# EASY PLAYERLIGHT EFFECT SOFTWARE VERSION 1.0 SCHNELLSTART

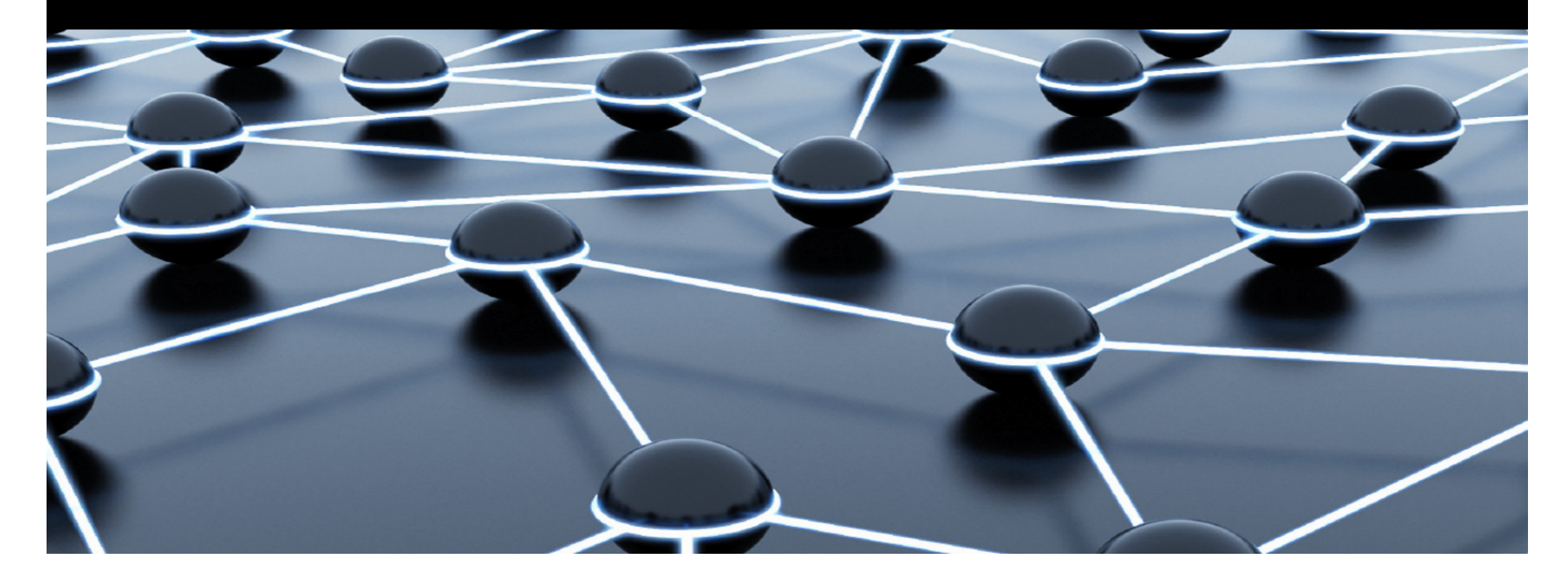

### **INHALTSVERZEICHNIS**

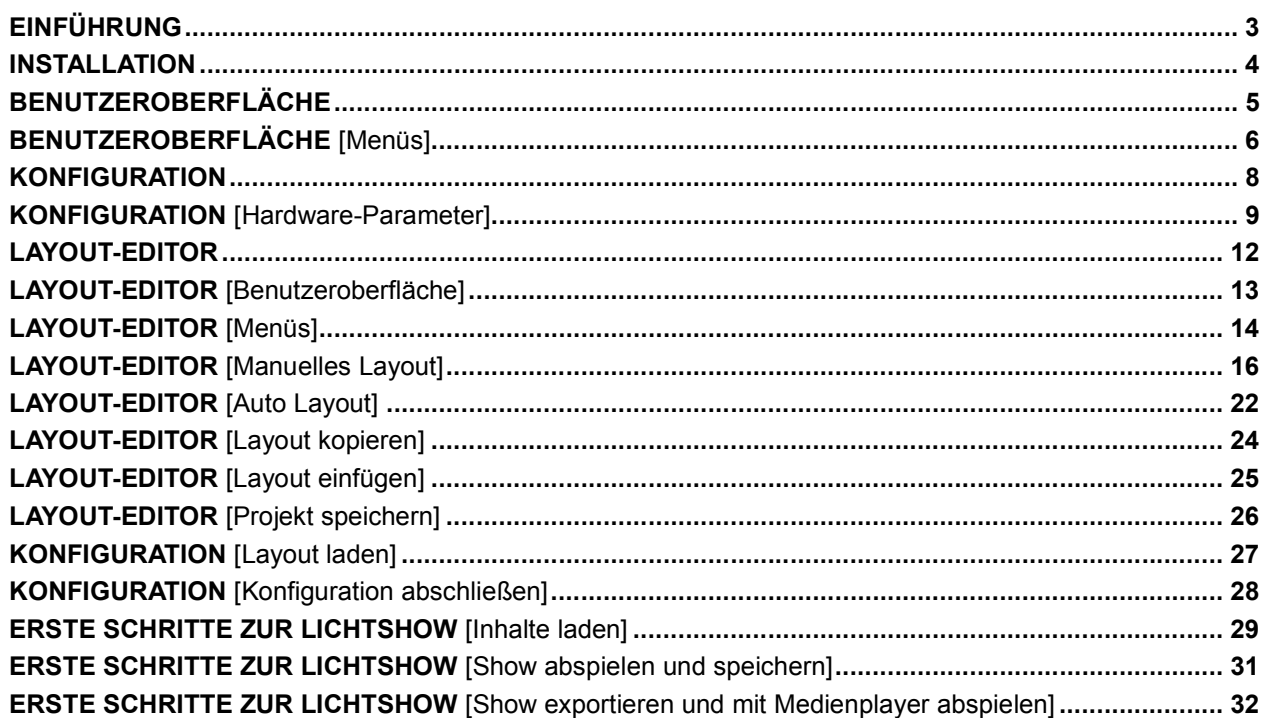

### **EINFÜHRUNG**

**Das PC-Programm Easy Player wurde konzipiert als grafische Benutzeroberfläche für den Betrieb mit den EUROLITE Pixelsträngen PSS-1 und PSS-4. Es dient zur Konfiguration, zum Einstellen von Steuerfunktionen und das Erstellen von Lichtshows. Das Programm unterstützt fast alle gängigen Medienformate, u. a. die Videoformate \*.avi, \*.swf, \*.rm, \*.mpeg, \*.mpg, die Bildformate \*.jpg, \*.gif, \*.bmp und die Dokumentformate \*.txt, \*.doc, \*.excel, \*.rtf.** 

**....................................................................................................................................................................................................................................................** 

### **Systemanforderungen**

**Betriebssystem** Windows 2000/XP/Vista/7

#### **Mindestsystemanforderungen**

Celeron 2.4G oder höher>1 GB RAM Grafikkarte >32 MBDVD-Laufwerk Netzwerkkarte 100 Mbit/s

#### **Empfohlene Systemanforderungen**

 Core 2 Duo Dualprozessor oder höher>1 GB RAM PCI-E-Grafikkarte 64 MB oder höher

**>>** Da die Treiber und die Steuersoftware konstant weiterentwickelt werden, können die Installationsanzeigen und -vorgänge leicht von denen in dieser Bedienungsanleitung abweichen.

 **...........................................................................................................................................................................................................................................** 

**>>** Dieses Dokument soll Ihnen als Schnelleinstieg zur Verwendung der Steuersoftware dienen. Weitere Informationen zur Bedienung finden Sie im Hilfebereich des Programms.

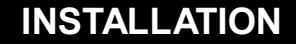

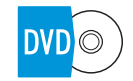

Legen Sie die Installations-DVD in das Laufwerk Ihres Computers ein. Öffnen Sie die DVD und führen Sie auf Installationsdatei<br>[EASY\_PLAYER\_2011.EXE] aus. Folgen Sie nun den Anweisungen des Installationsprogramms.

*Um die Steuersoftware zu installieren, müssen Sie ggf. als Administrator oder als Benutzer mit Administratorrechten auf Ihrem Betriebssystem angemeldet sein.*

 **...........................................................................................................................................................................................................................................** 

#### **Dateitypen**

Das Programm verwendet drei Dateitypen:

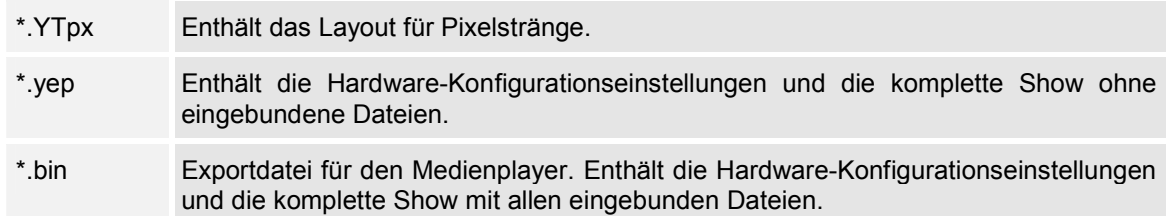

 **...........................................................................................................................................................................................................................................** 

**Starten Sie das Programm. Die Benutzeroberfläche und das Vorschaufenster werden geöffnet.** 

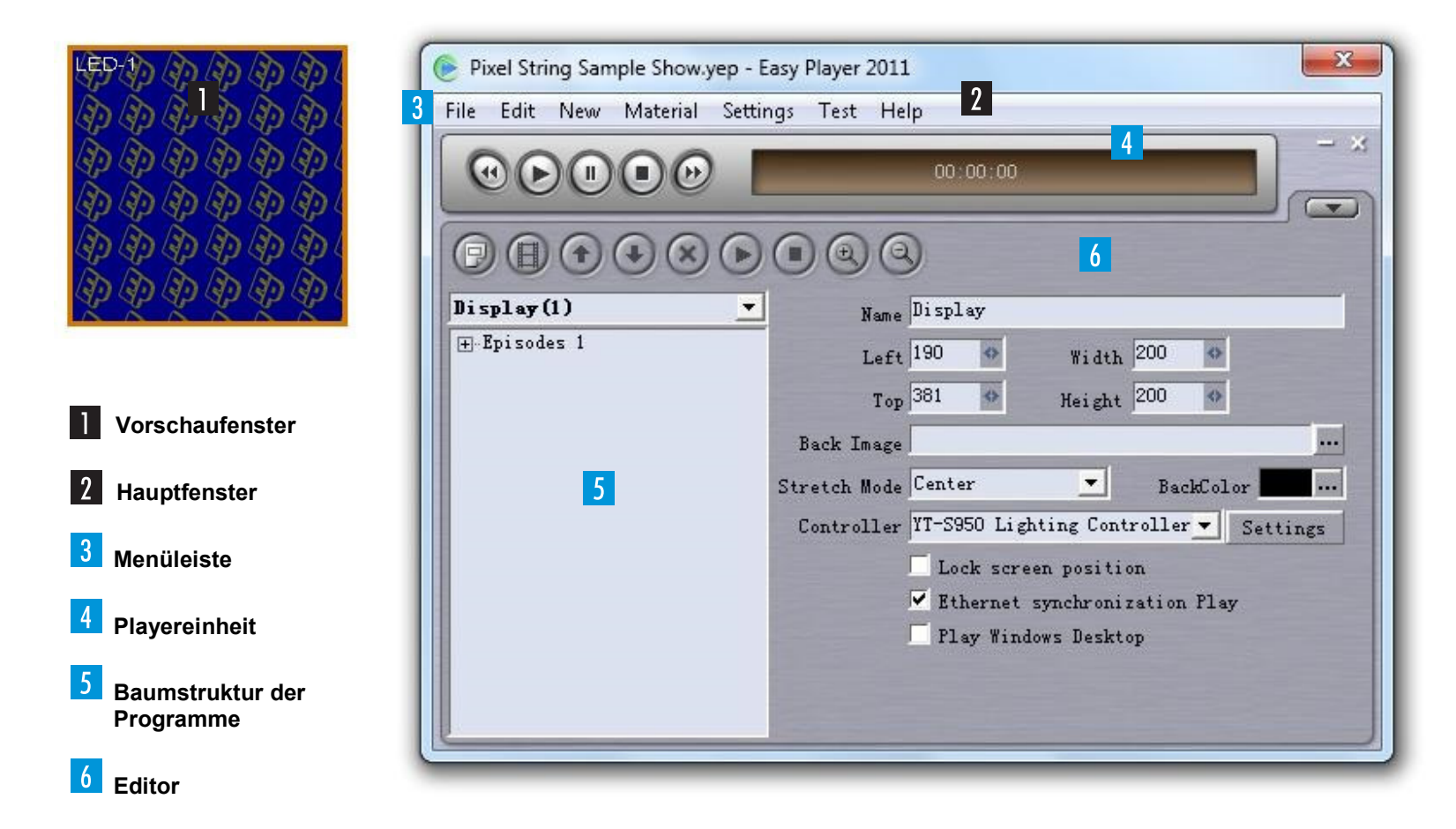

### **BENUTZEROBERFLÄCHE** [Menüs]

### **3** Menüleiste

### $File$

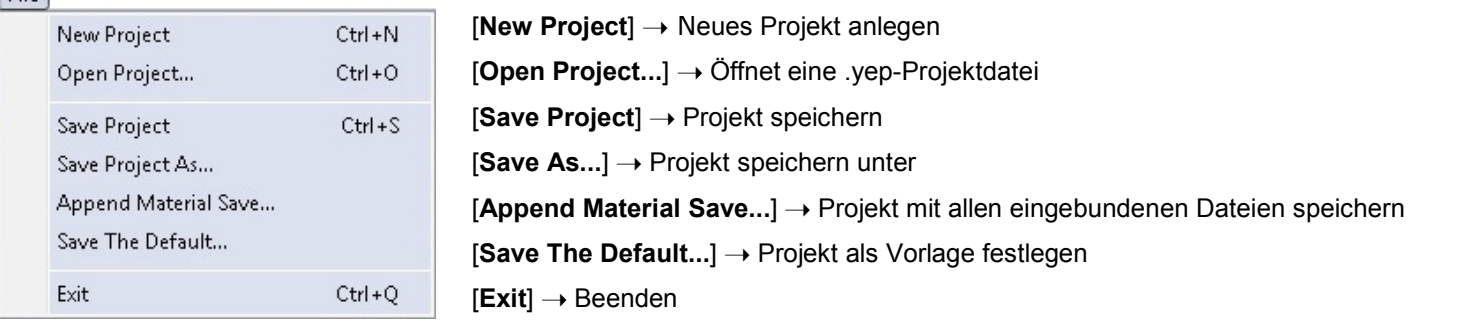

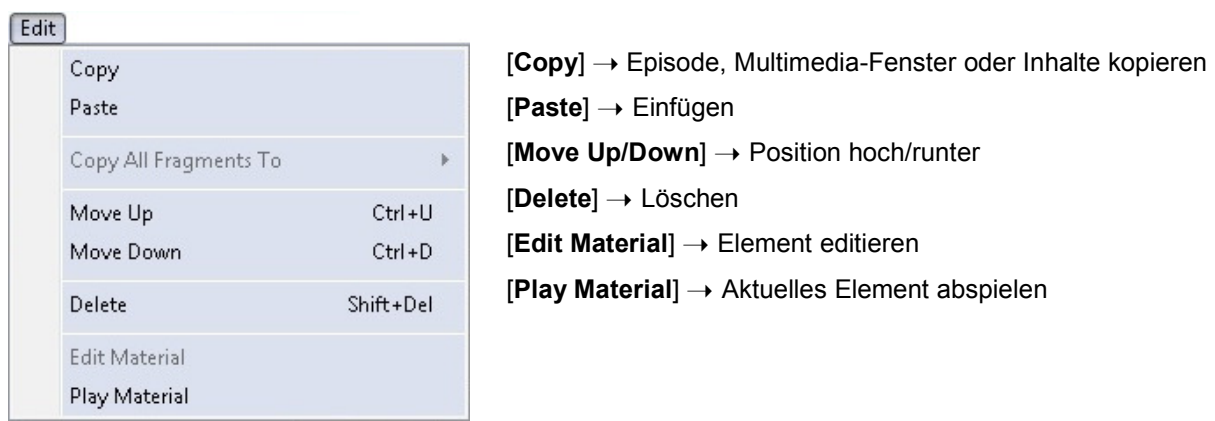

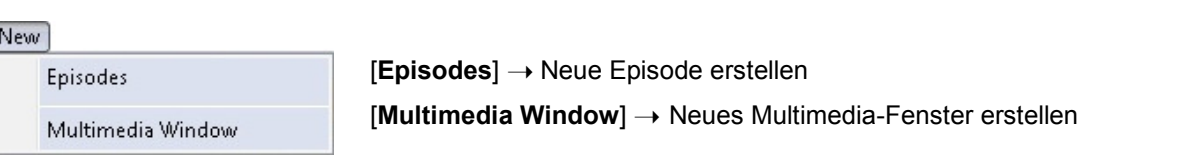

 **...........................................................................................................................................................................................................................................** 

### **BENUTZEROBERFLÄCHE** [Menüs]

#### Material

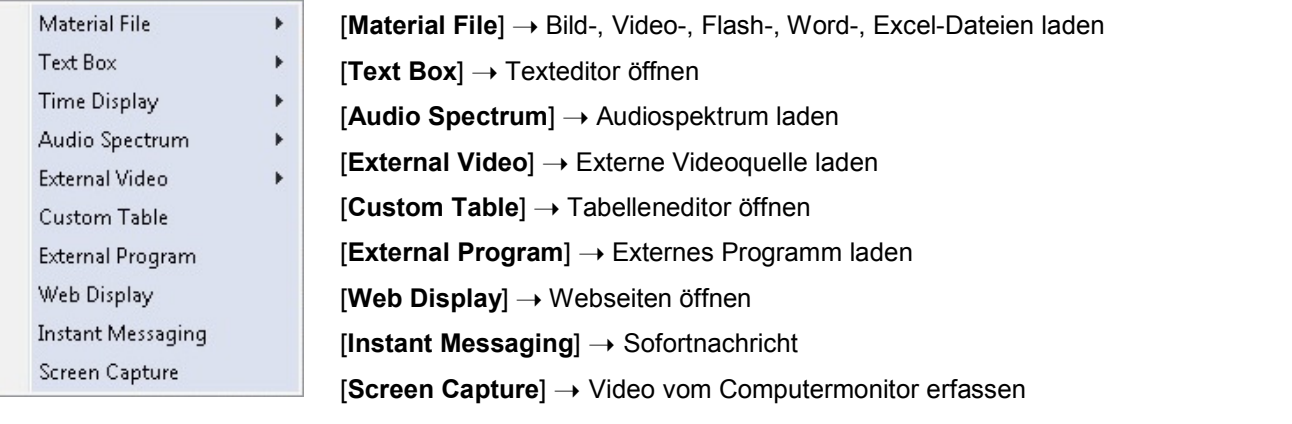

 **...........................................................................................................................................................................................................................................** 

 **...........................................................................................................................................................................................................................................** 

#### Settings

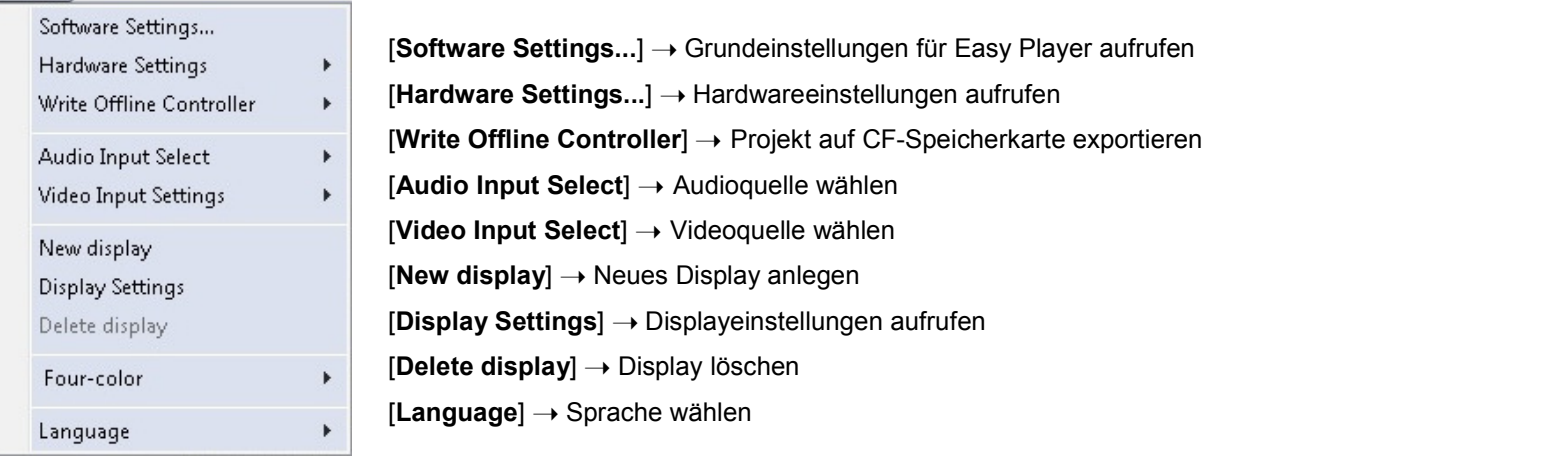

#### $Test$

Screen Test

View Pixel Colors View Pixel Location [**Screen Test**] ➝ Testbilder aufrufen [**View Pixel Colors**] ➝ Pixelfarben anzeigen [**View Pixel Location**] ➝ Pixelposition anzeigen

### **KONFIGURATION**

 **...........................................................................................................................................................................................................................................** 

**Die Steuersoftware muss für den Betrieb mit den Pixelsträngen und den Steuerkomponenten konfiguriert werden.** 

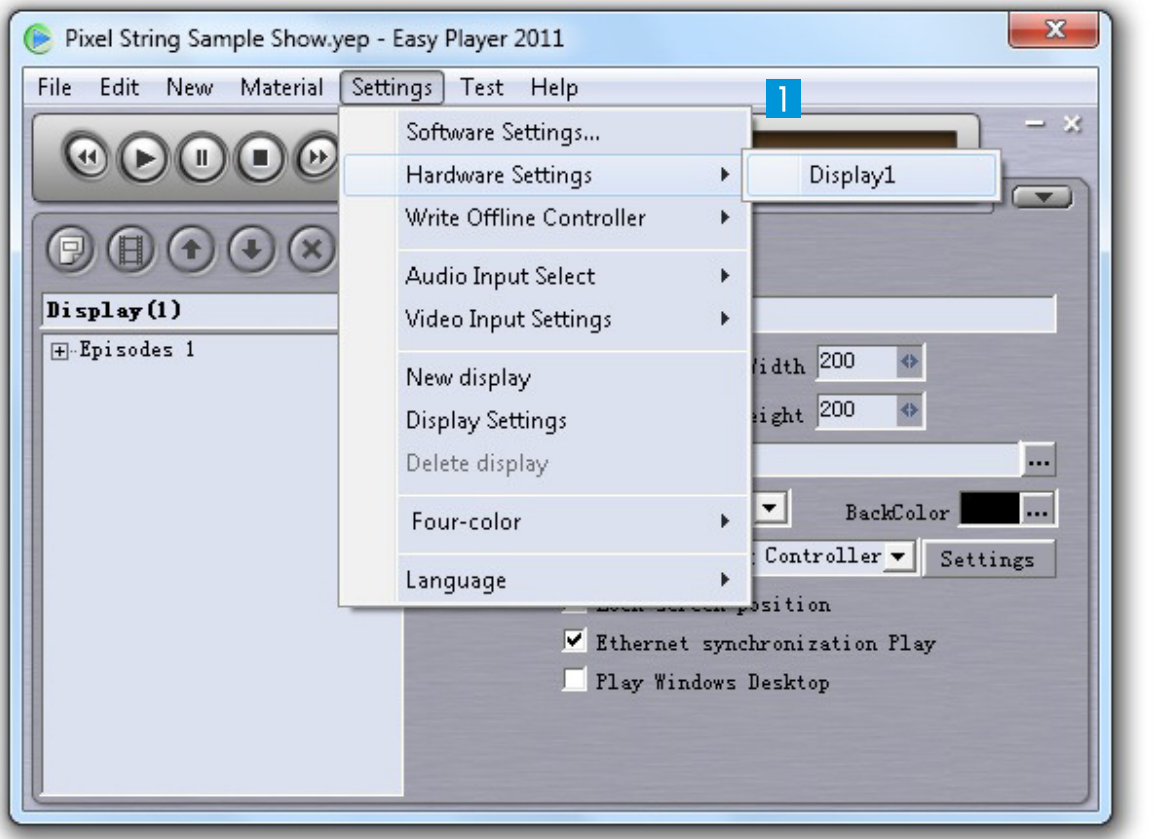

Rufen Sie den Menüpunkt [**Settings**] → [**Hardware Settings**] ➝ [**Display**] auf, um mit der Konfiguration zu beginnen.

Ein Dialogfenster zur Passworteingabe erscheint. Das Passwort lautet [**yt**]. Geben Sie das Passwort ein und klicken Sie auf [**Ok**].

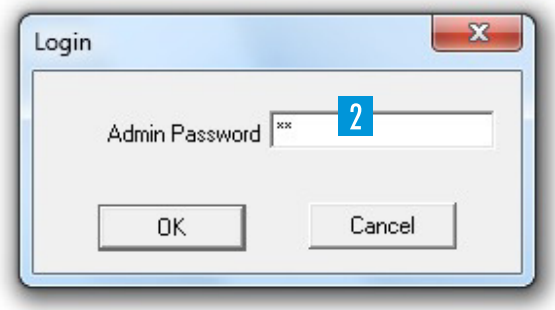

4

**Nach Eingabe des Passworts erscheint das Hardware-Konfigurationsmenü:**

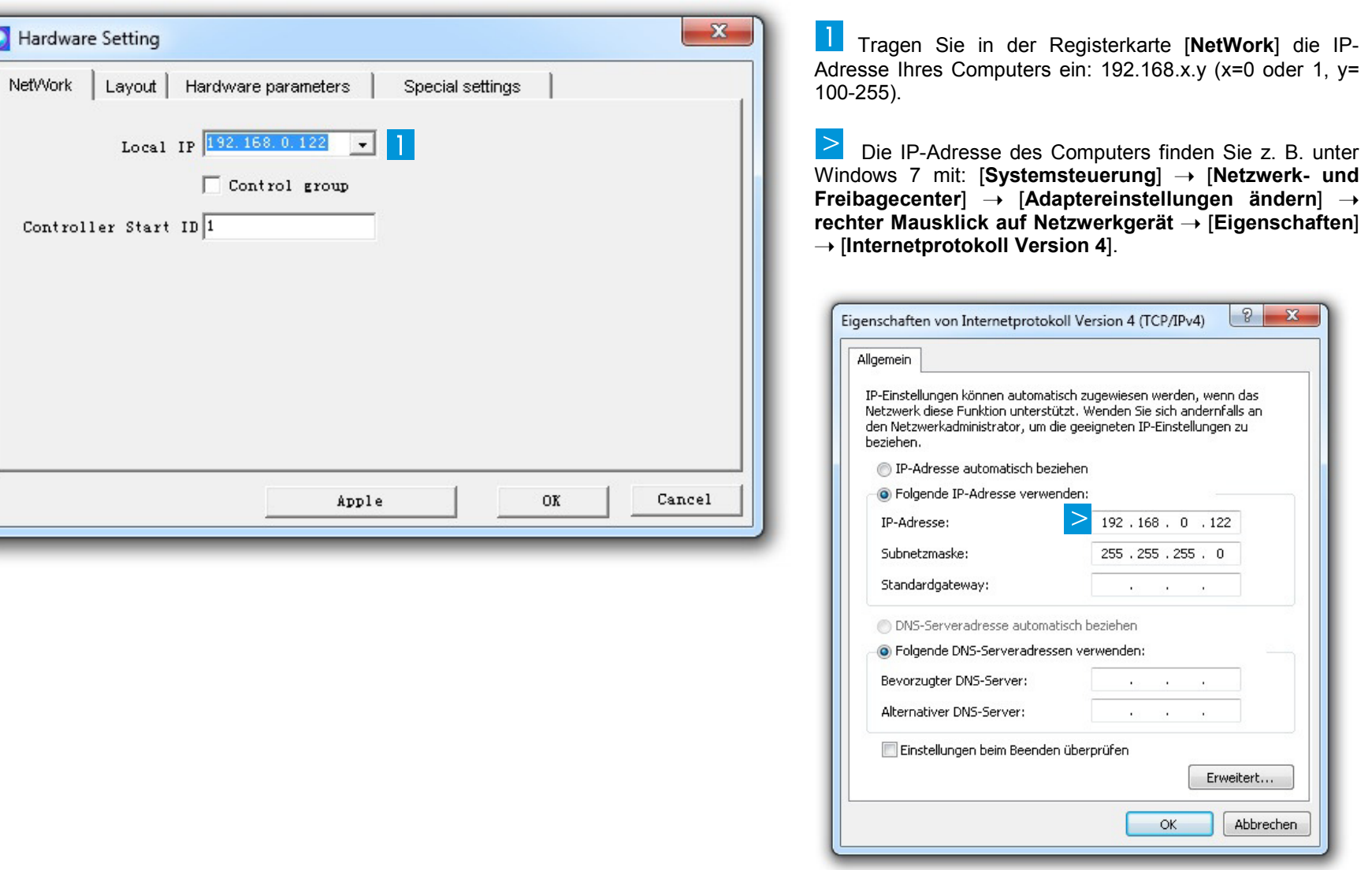

 **...........................................................................................................................................................................................................................................** 

Wechseln Sie in die Registerkarte [**Hardware parameters**] und nehmen Sie die folgenden Einstellungen vor:

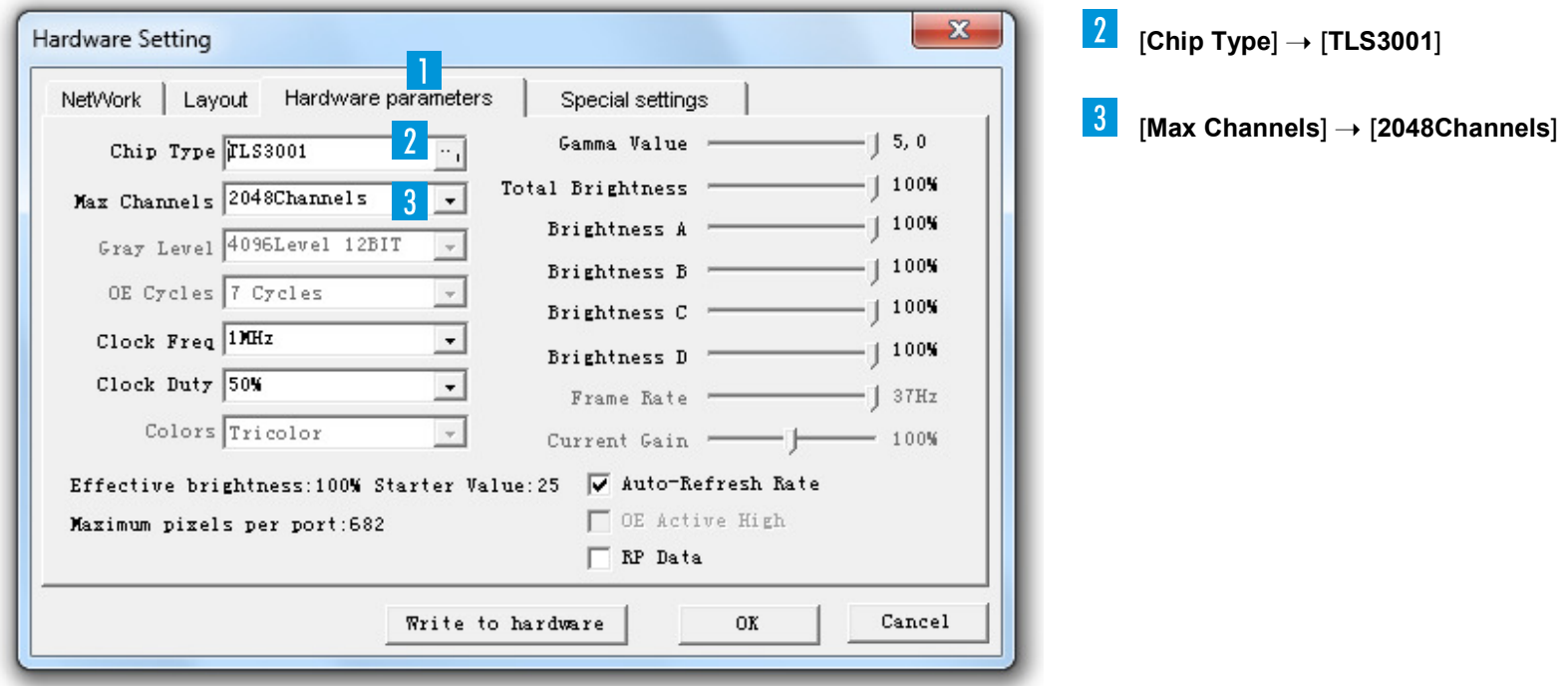

### Wechseln Sie in die Registerkarte [**Layout**].

 **...........................................................................................................................................................................................................................................** 

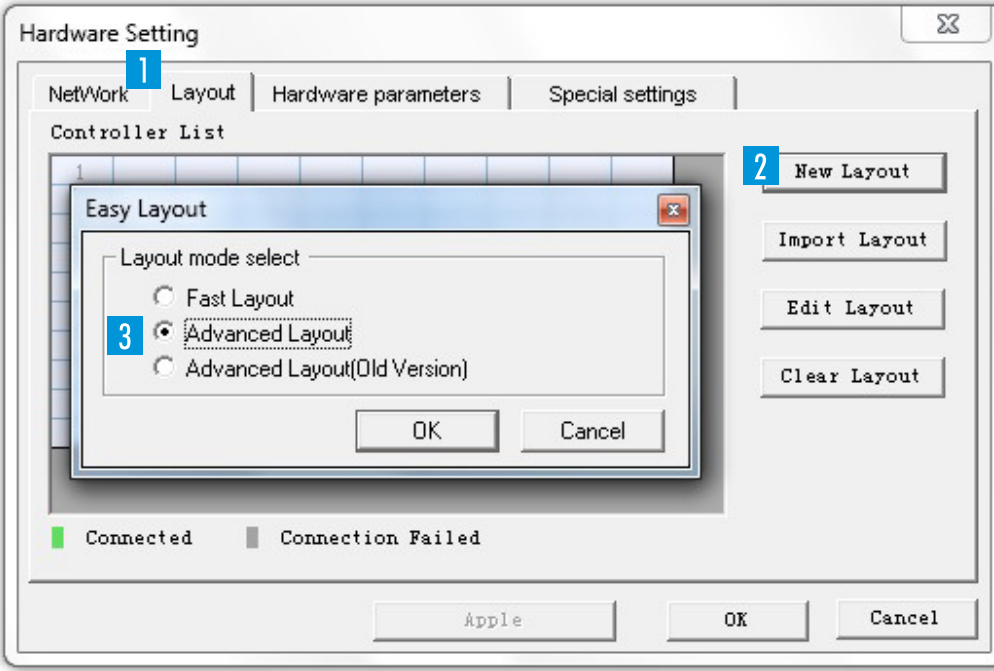

Klicken Sie auf [**New Layout**], um ein neues Layout zu erstellen. Eine Abfrage für den Layouttyp erscheint.

➝ Später können Sie an dieser Stelle mit [**Import Layout**] eine bereits angefertigte Layoutdatei im YTpx-Format laden.

Wählen Sie [**Advanced Layout**] und klicken Sie auf [**Ok**]. Der Layout-Editor wird geöffnet.

### **LAYOUT-EDITOR**

**Der Editor dient zum Erstellen eines Layouts (z. B. Figuren, Schriftzüge, geometrische Formen) für die Pixelstränge. Das Programm verfügt über einen Texteditor und erlaubt das Integrieren von Referenzbildern und AutoCAD-Dateien. Jeder einzelne Pixel der Pixelstränge muss einer Steuereinheit [Controller] und dem zugehörigen Signalausgang [Port] zugewiesen werden.** 

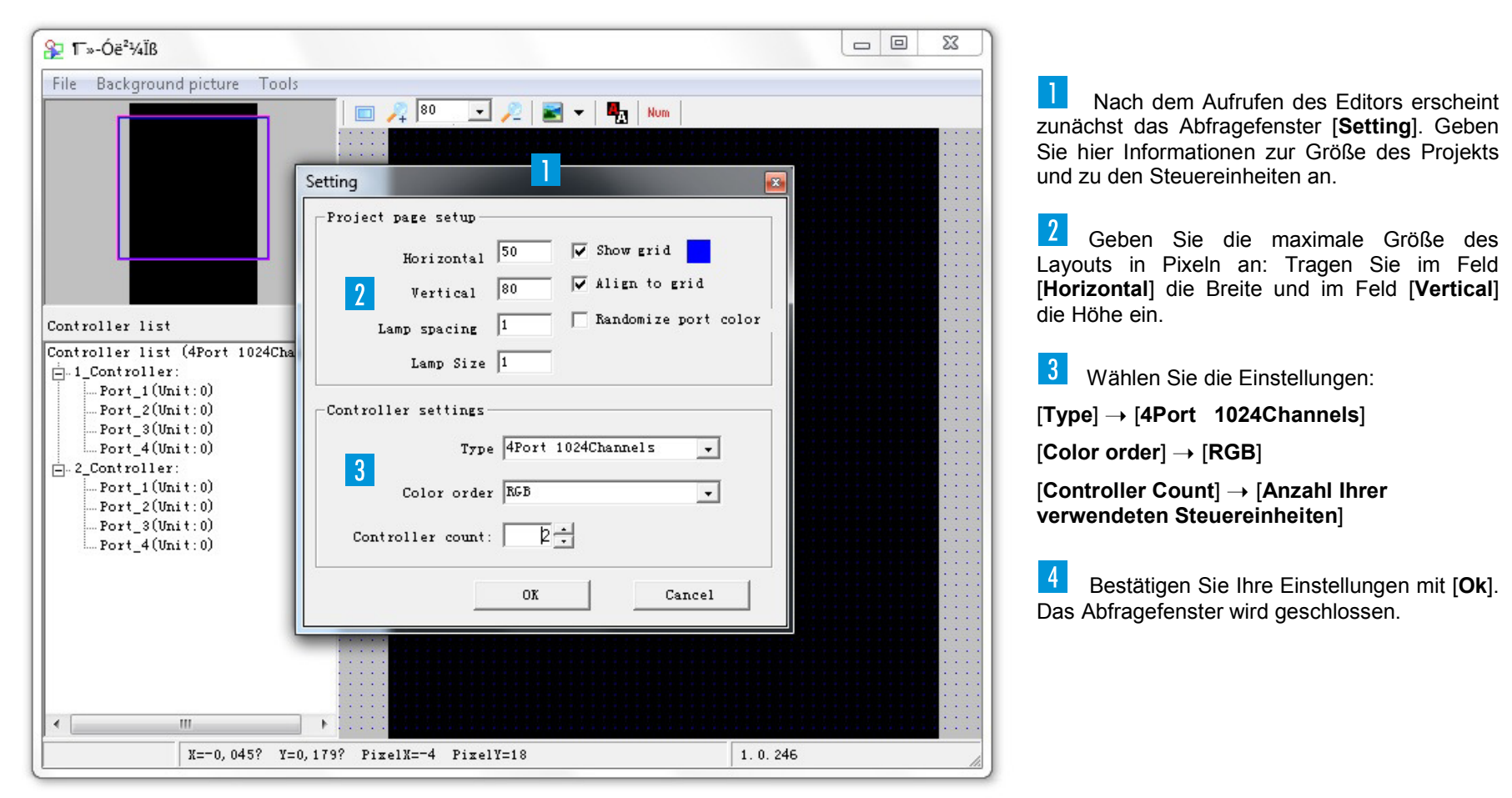

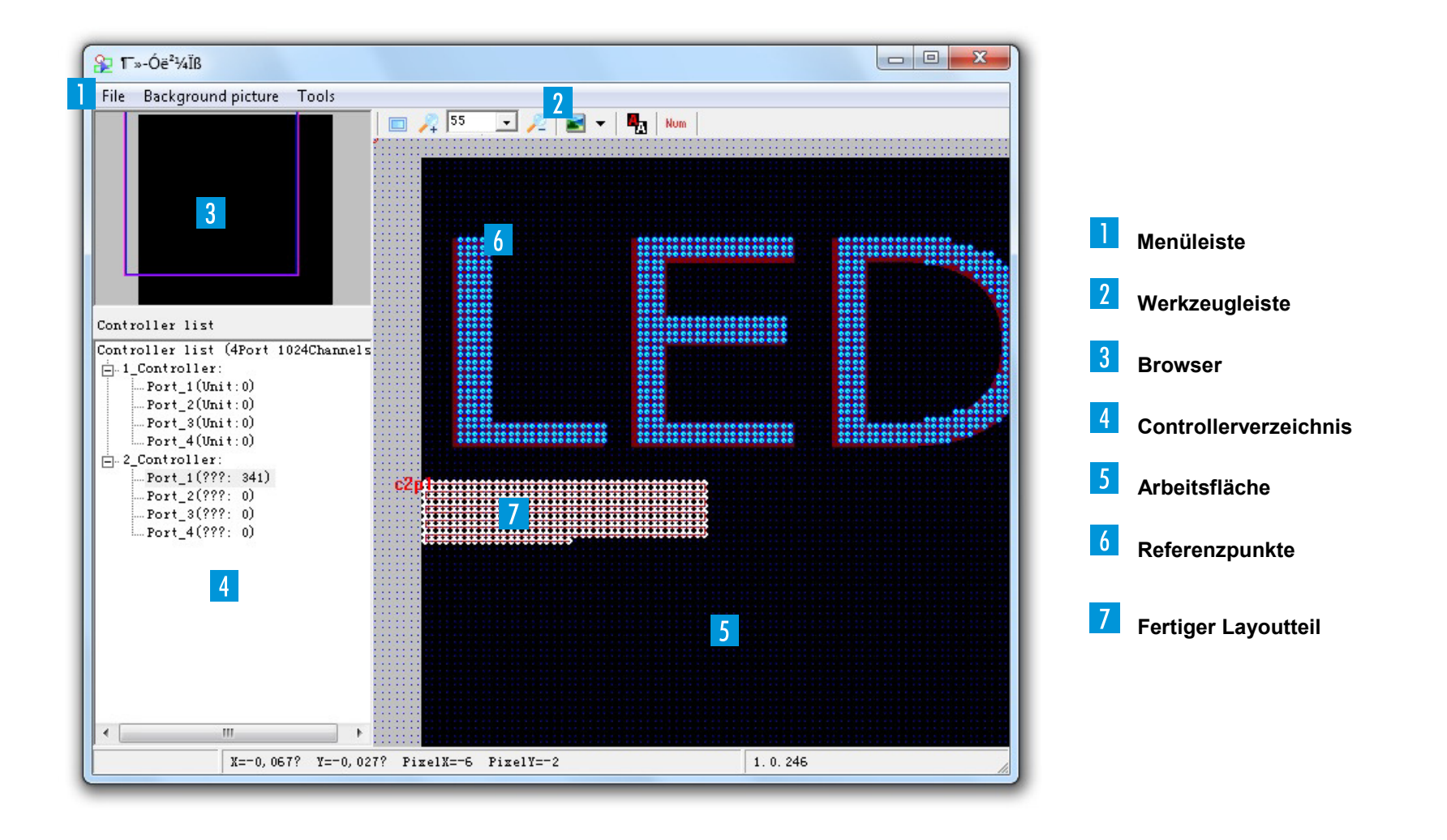

### **LAYOUT-EDITOR** [Menüs]

## **Menüleiste**

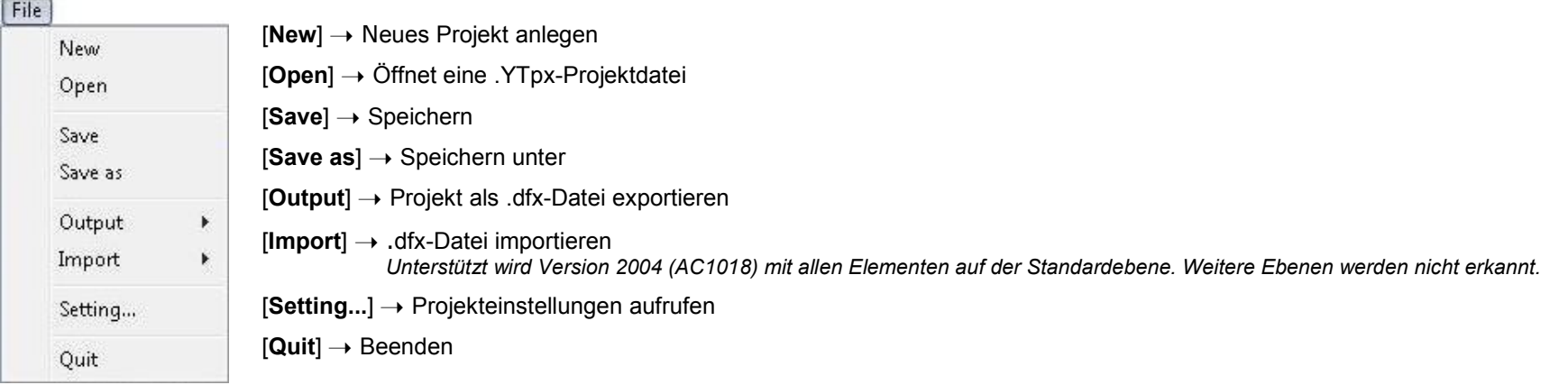

 **...........................................................................................................................................................................................................................................** 

#### **Background picture**

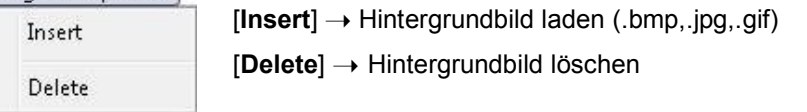

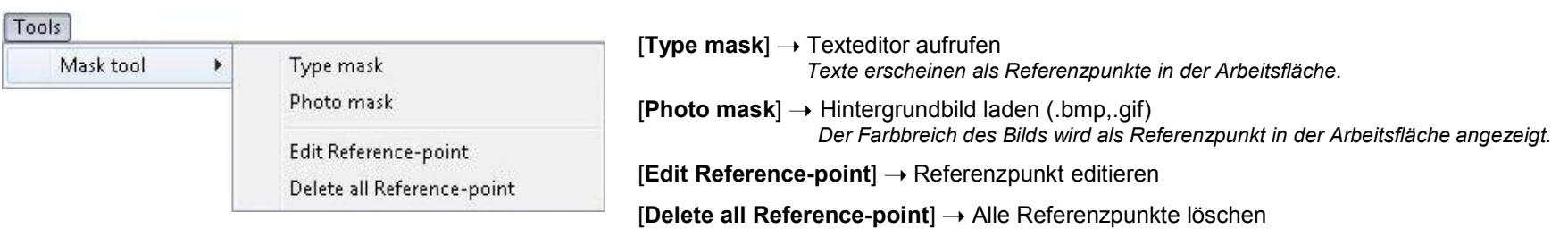

### **LAYOUT-EDITOR** [Menüs]

# **Werkzeugleiste**

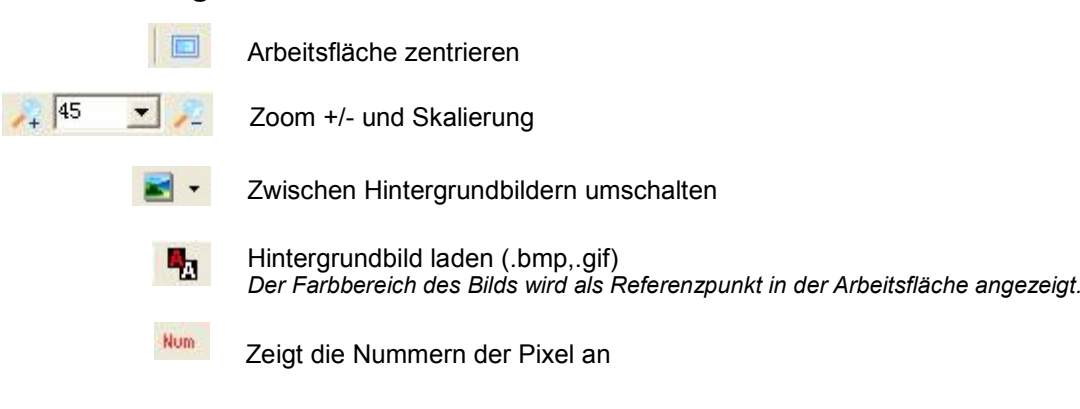

 **...........................................................................................................................................................................................................................................** 

### **3** Browser

 **...........................................................................................................................................................................................................................................** 

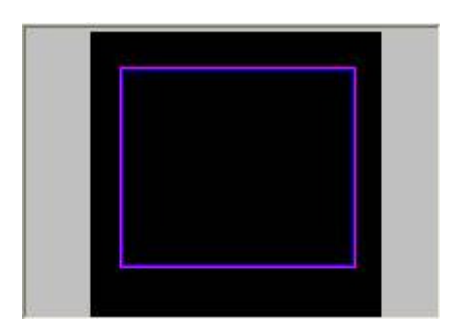

Durch Ziehen des lila Rahmens lässt sich der Anzeigebereich der Arbeitsfläche einstellen.

### **Controllerverzeichnis**

 Anzeige der Steuereinheiten [**Controller**] und den zugehörigen Signalausgängen [**Port**]. Um Einträge zu editieren, wählen Sie sie mit der linken Maustaste an. Durch einen rechten Mausklick öffnen Sie das jeweilige Menü.

 **...........................................................................................................................................................................................................................................** 

 **...........................................................................................................................................................................................................................................** 

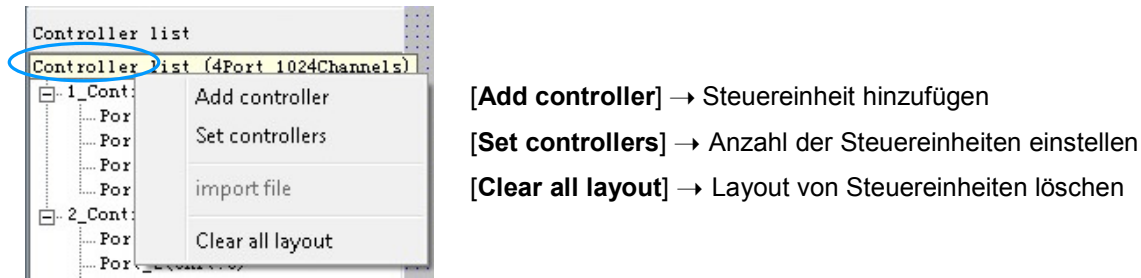

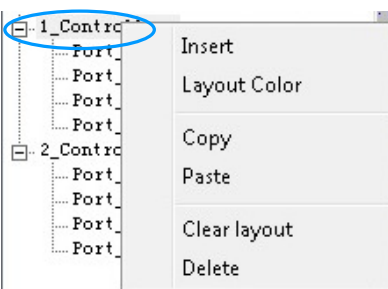

[**Insert**] ➝ Steuereinheit vor angewählter Steuereinheit einfügen [**Layout Color**] → Linienfarbe für den Datenweg der angewählten Steuereinheit einstellen (dient der<br>Unterscheidung) Unterscheidung) [**Copy**] → Layout der Steuereinheit kopieren [**Paste**] → Layout einer Steuereinheit einfügen [**Clear layout**] ➝ Layout der Steuereinheit löschen [**Delete**] ➝ Steuereinheit löschen

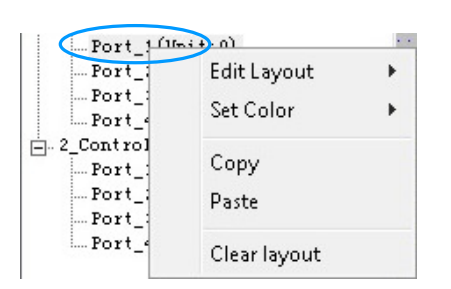

[**Edit Layout**] ➝ Layout des Signalausgangs editieren [**Layout Color**] → Linienfarbe für den Datenweg des angewählten Signalausgangs einstellen (dient der<br>Unterscheidung) Unterscheidung) [**Copy**] → Layout des Signalausgangs kopieren **[Paste] →** Layout eines Signalausgangs einfügen

[**Clear layout**] ➝ Layout des Signalausgangs löschen

### **Bedienhinweise**

- Durch Rollen des Mausrads können Sie in der Arbeitsfläche hinein- und hinauszoomen.
- Durch Gedrückthalten des Mausrads lässt sich die Arbeitsfläche verschieben.
- Durch einen linken Mausklick auf einen Pixel oder ziehen eines Felds um eine Pixelgruppe werden Pixel markiert und lassen sich editieren.

 **...........................................................................................................................................................................................................................................** 

#### $\vert$   $>$ **Manuelles Layout**

Hier kann jeder Pixel kann individuell definiert werden (z. B. für komplizierte Figuren und runde Formen).

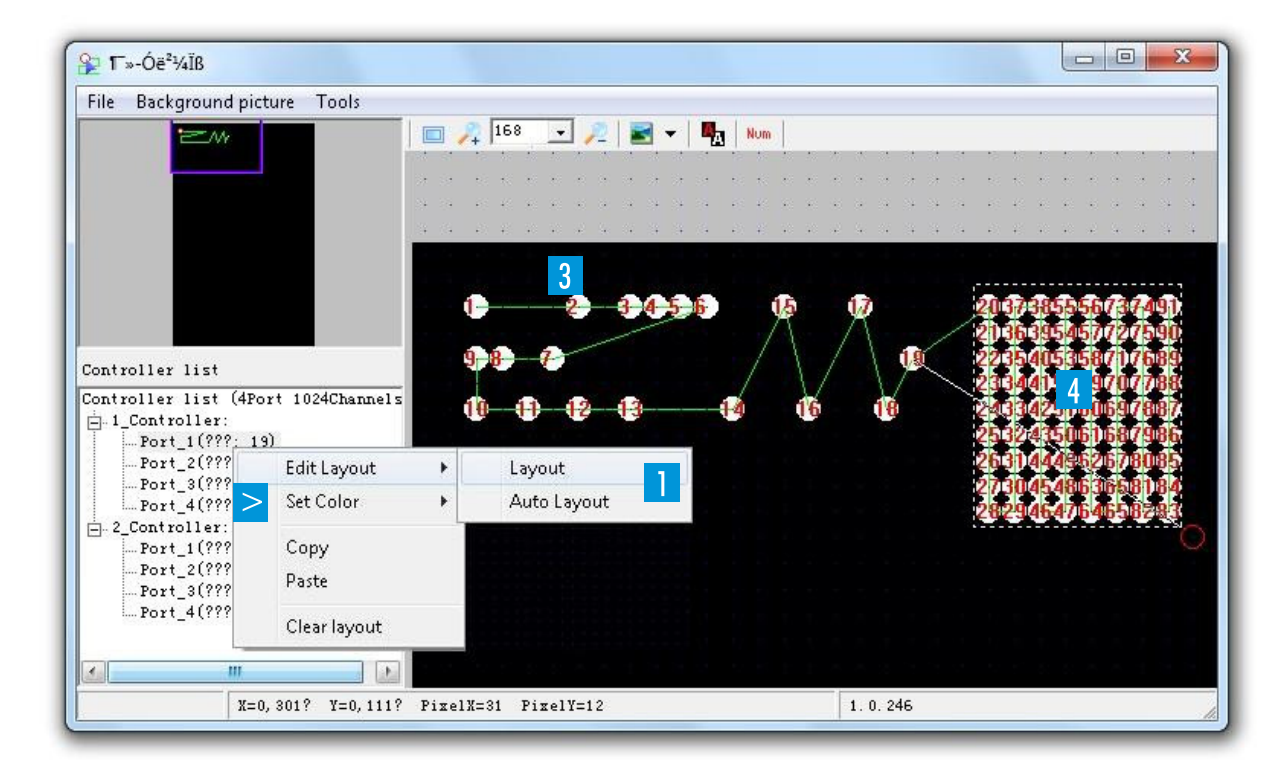

 Zum Anwählen des Typs klicken mit der linken Maustaste auf einen Signalausgang [**Port\_X**]. Dann rechter Mausklick ➝ [**Edit Layout**] ➝ [**Layout**].

2 Um einen neuen Pixel zu definieren, klicken Sie mit der linken Maustaste auf einen Gitterpunkt.

→ Der Pixel wird weiß hinterlegt und erhält eine Nummer.

**3** Bewegen Sie die Maus auf einen anderen Gitterpunkt, um den nächsten Pixel zu definieren.

 Der Datenweg wird gemäß Ihrer Einstellung unter [**Set Color**] farbig dargestellt.

**4** Wenn Sie mit der linken Maustaste ein Feld ziehen, können Sie eine ganze Gruppe definieren (➝vgl. Erweiterte Möglichkeiten).

### **LAYOUT-EDITOR** [Manuelles Layout]

### **Manuelles Layout beenden**

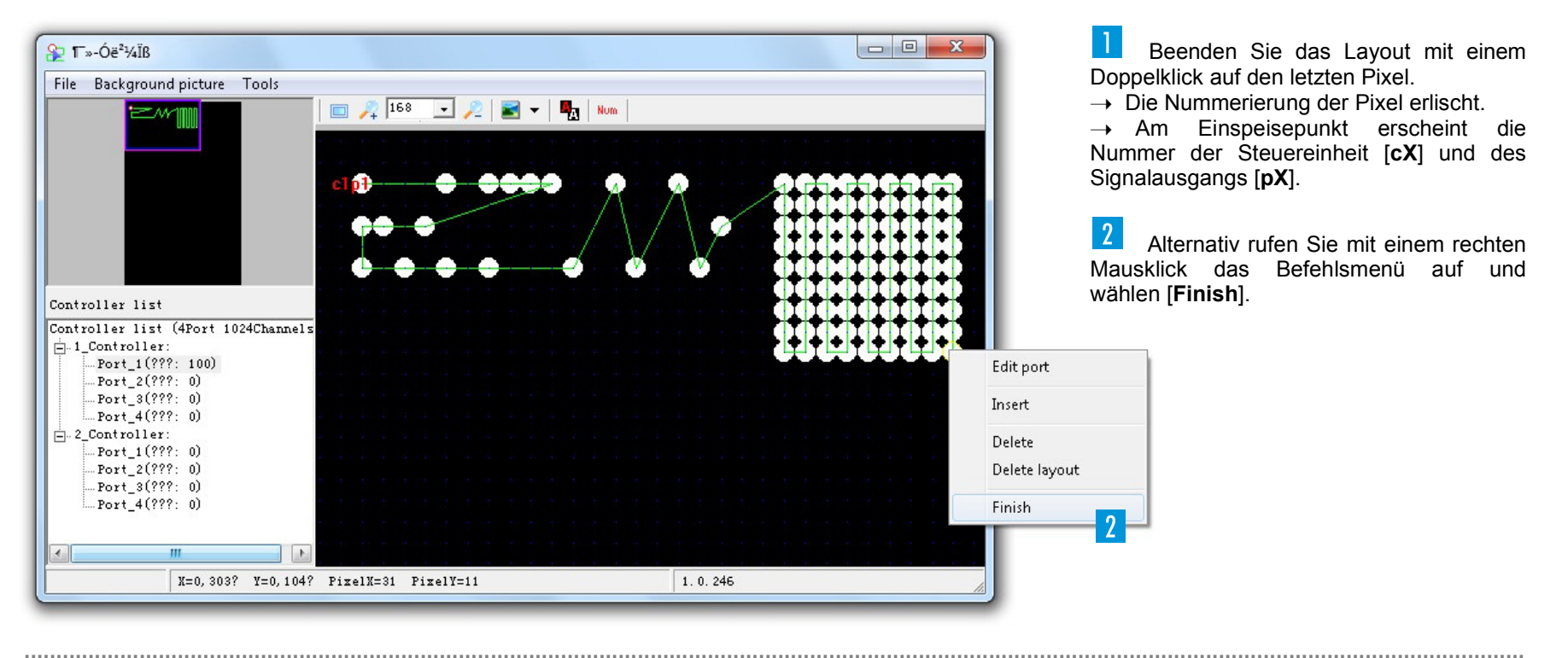

### **Erweiterte Möglichkeiten**

**Continuous Layout:** Markieren Sie den Startpunkt für Ihr Layout und drücken Sie die [**Shift-Taste**] auf der Tastatur. Markieren Sie den Endpunkt mit der [**linken Maustaste**]. Daraufhin führt das Programm die Verknüpfung zwischen Start- und Endpunkt automatisch durch.

**Test Count:** Markieren Sie den Startpunkt für Ihr Layout und drücken Sie die [**Shift-Taste**] auf der Tastatur. Markieren Sie den Endpunkt mit der [**rechten Maustaste**]. Geben Sie die Anzahl der Pixel für das Layout an und bestätigen Sie. Das Programm berechnet dann die Verknüpfung zwischen Start- und Endpunkt automatisch.

**Pixel korrigieren** Um Pixel zu korrigieren, lässt sich ein Befehlsmenü öffnen.

Markieren Sie den gewünschten Pixel mit einem linken Mausklick oder ziehen ein Feld um eine Pixelgruppe.

2 Mit einem rechten Mausklick rufen Sie das Menü auf.

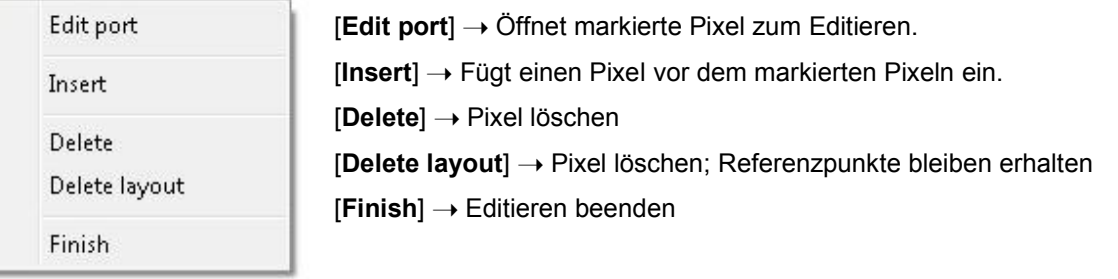

### **LAYOUT-EDITOR** [Manuelles Layout]

### **Manuelles Layout mit Texteditor**

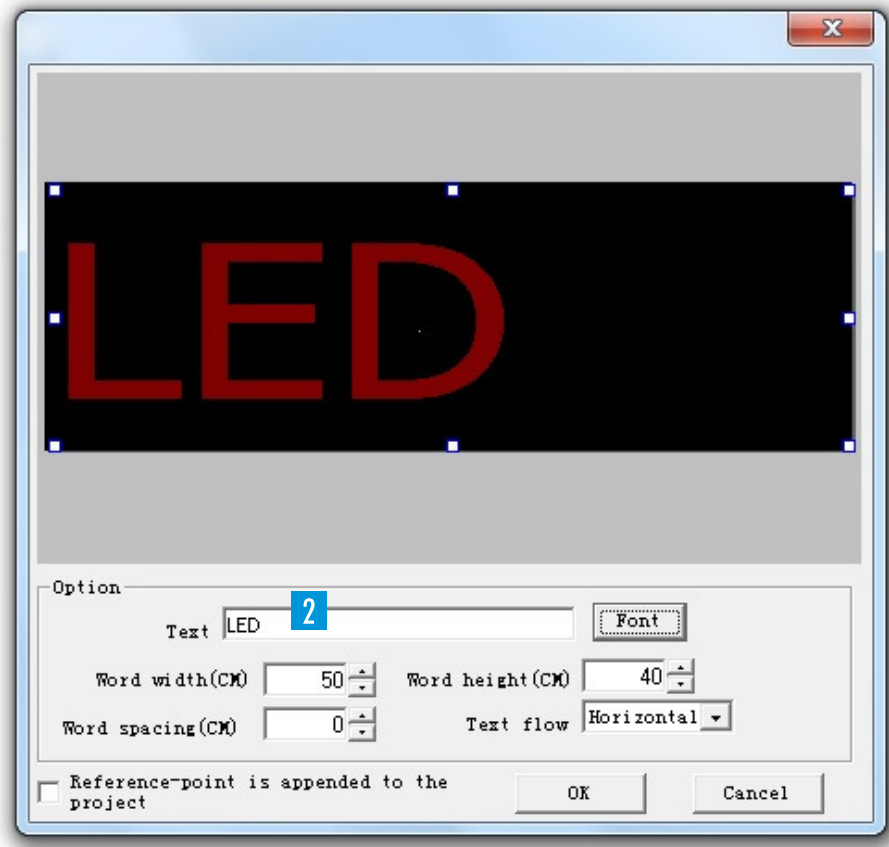

Rufen Sie den Texteditor auf: [**Tools**] ➝ [**Mask tool**] ➝ [**Type mask**].

Geben Sie den gewünschten Text ein, wählen Sie eine Schriftart und stellen Sie Größe, Abstand und Ausrichtung ein.

 $|3|$ Bestätigen Sie Ihre Einstellungen mit [**Ok**].

Ein Abfragefenster zeigt Ihnen die Anzahl der Referenzpunkte. Bestätigen Sie mit [**Ja**].

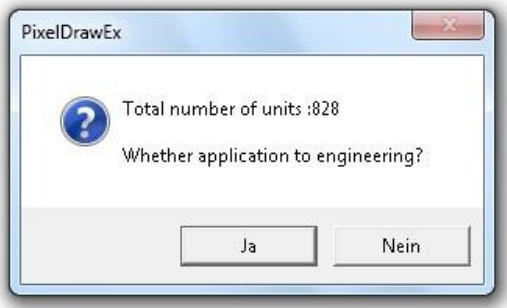

 $\geq$ Die Arbeitsfläche zeigt Ihren Text. Darüber liegen die türkisfarbenen Referenzpunkte anhand derer Sie im nächsten Schritt das Layout erstellen.

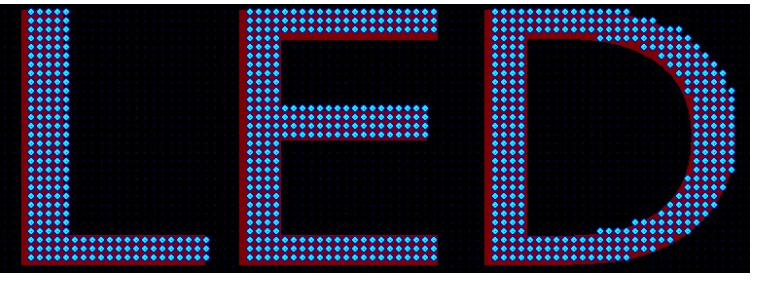

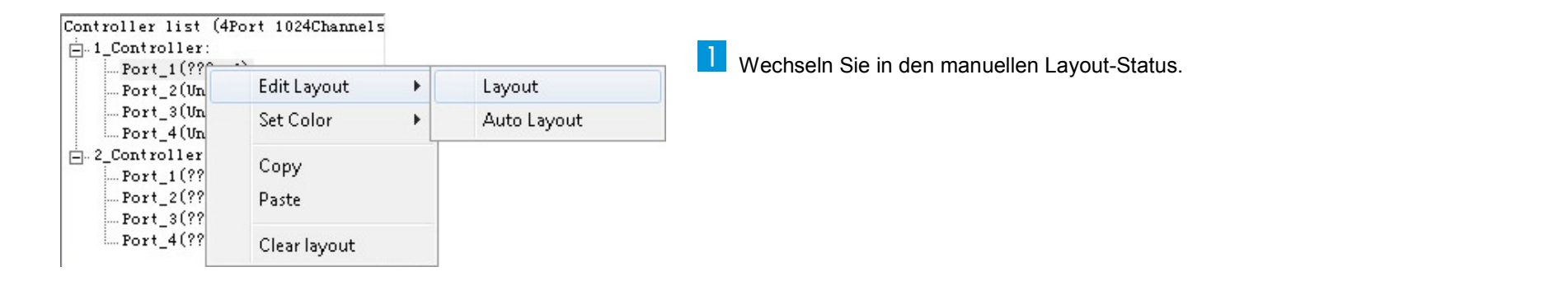

 **...........................................................................................................................................................................................................................................** 

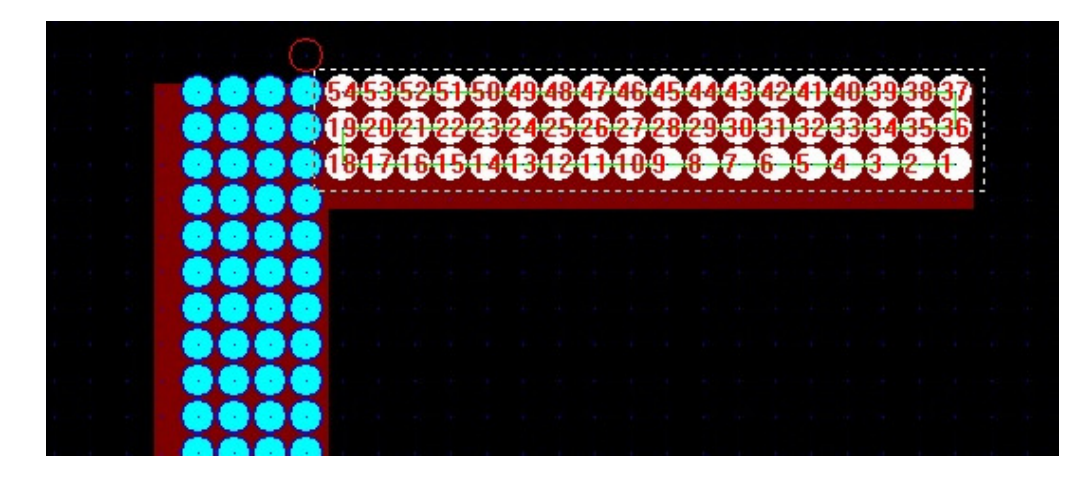

**2** Markieren Sie Pixel mit der linken Maustaste.

→ Die Referenzpunkte innerhalb des Rahmens werden.<br>automatisch-nummeriert und verbunden. automatisch nummeriert und verbunden.

➝ Die Richtung aus der Sie den Rahmen ziehen, bestimmt die Verkabelungsrichtung und die horizontale und vertikale Ausrichtung.

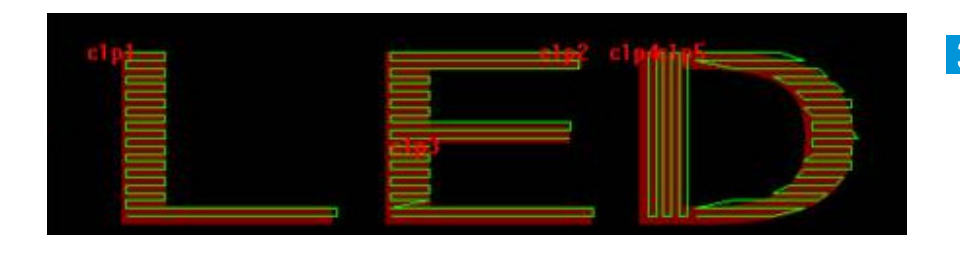

 **...........................................................................................................................................................................................................................................** 

Das fertige Layout sieht wie folgt aus.

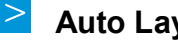

### **Auto Layout**

Der Typ Auto Layout ermöglicht ein schnelles Arbeiten mit Pixelgruppen für große geometrische Formen.

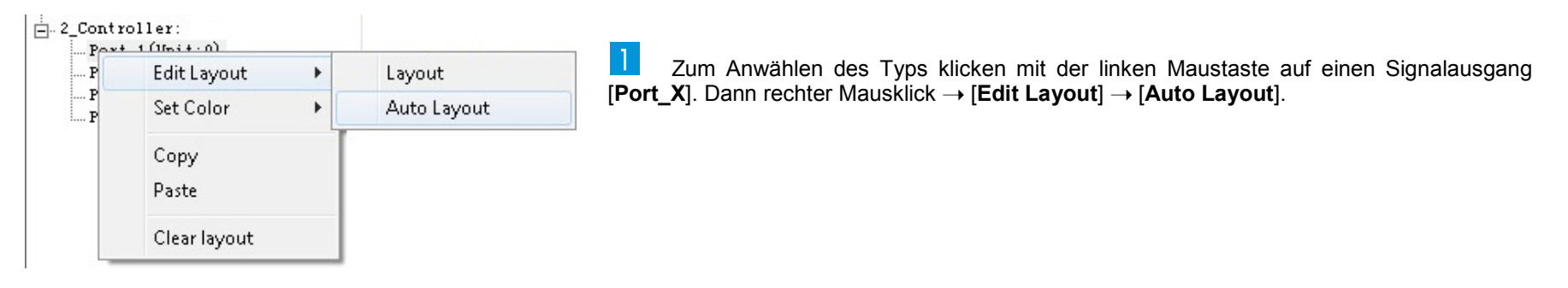

 **...........................................................................................................................................................................................................................................** 

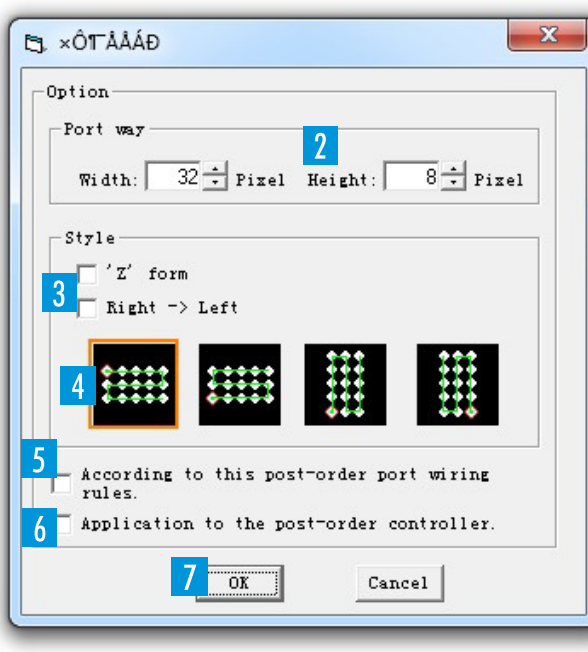

 Nach dem Aufrufen erscheint zunächst ein Abfragefenster. Geben Sie hier die Größe des Layouts für den angewählten Signalausgang in Pixeln an: Tragen Sie im Feld [**Width**] die Breite und im Feld [**Height**] die Höhe ein.

3 Wählen Sie die Verkabelungsrichtung. In der Grundeinstellung verläuft der Datenweg von links nach rechts. Um die Richtung zu ändern, setzen Sie einen Haken vor einer der beiden Optionen:

[**Z form**] ➝ Jede Zeile beginnt von vorn

[**Right -> Left**] ➝ Datenweg verläuft von rechts nach links

Wählen Sie die Ausrichtung, d. h. die Position des Einspeisepunkts.

 Sollen die nachfolgenden Signalausgänge den gleichen Layouttyp erhalten, setzen Sie hier einen Haken.

**6** Sollen auch nachfolgende Steuereinheiten diesen Layouttyp erhalten, setzen Sie hier einen Haken.

Bestätigen Sie Ihre Einstellungen mit [**Ok**]. Das Abfragefenster wird geschlossen.

 **...........................................................................................................................................................................................................................................** 

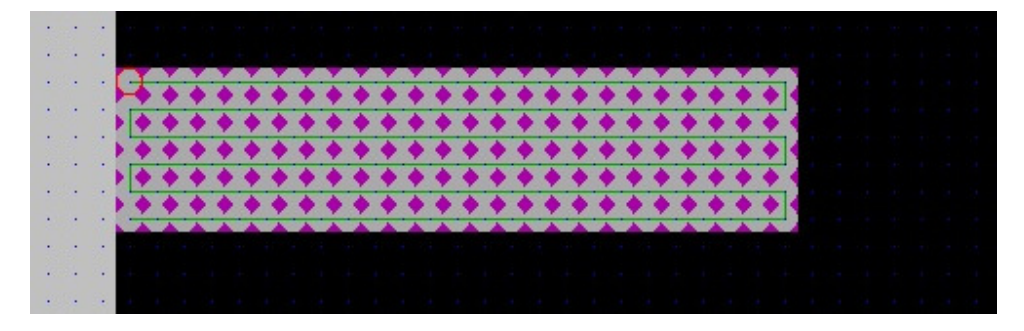

8 Die Arbeitsfläche zeigt Ihre Pixelgruppe mit einem lila Rahmen. Sie können die Gruppe im Gitter frei bewegen.

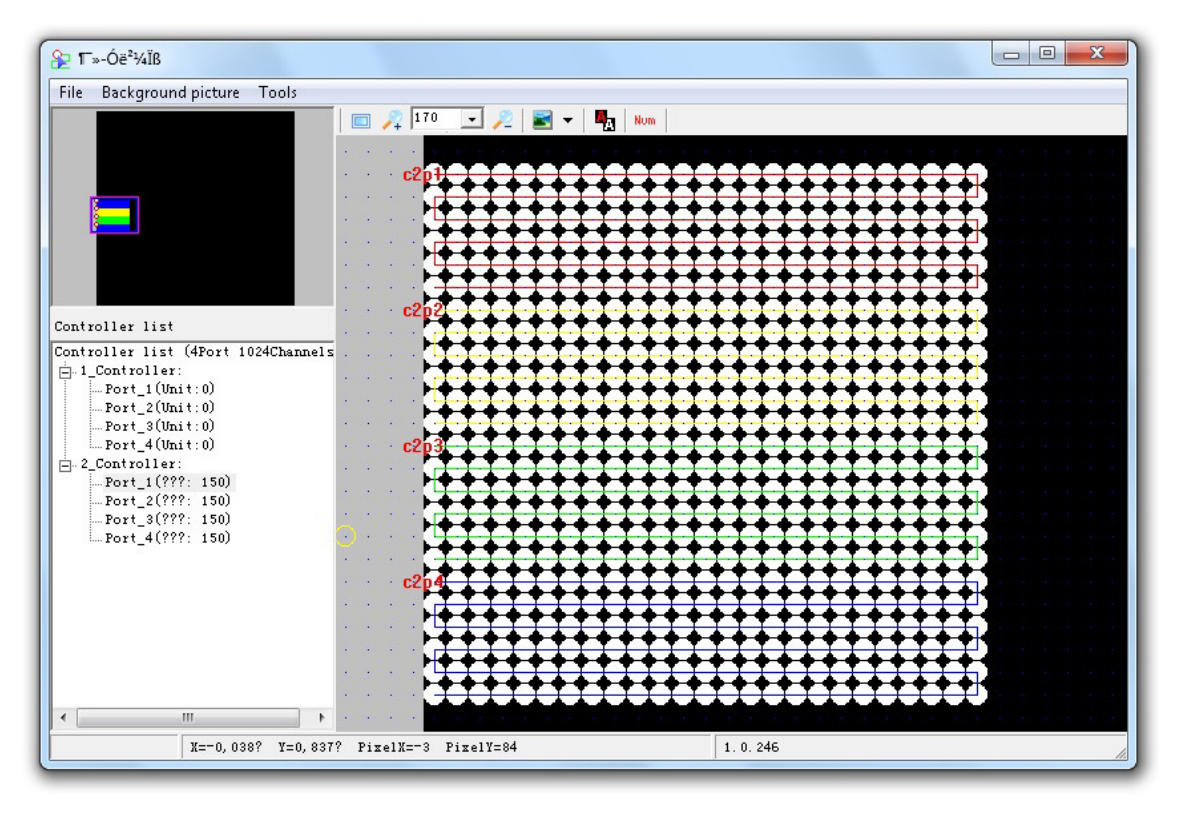

**9** Mit einem linken Mausklick platzieren Sie die Gruppe fest im Gitter und das Editieren ist beendet. → Wenn Sie den Layouttyp nachfolgenden → Wenn Sie den Layouttyp nachfolgenden<br>Signalausgängen bzw. Steuereinheiten zugewiesen haben, werden diese Gruppen ebenfalls platziert.

→ Am Einspeisepunkt erscheint die Nummer der<br>Steuereinheit [**cX**] und des Signalausgangs [**nX**] Steuereinheit [**cX**] und des Signalausgangs [**pX**].

### **LAYOUT-EDITOR** [Layout kopieren]

### **Layout kopieren**

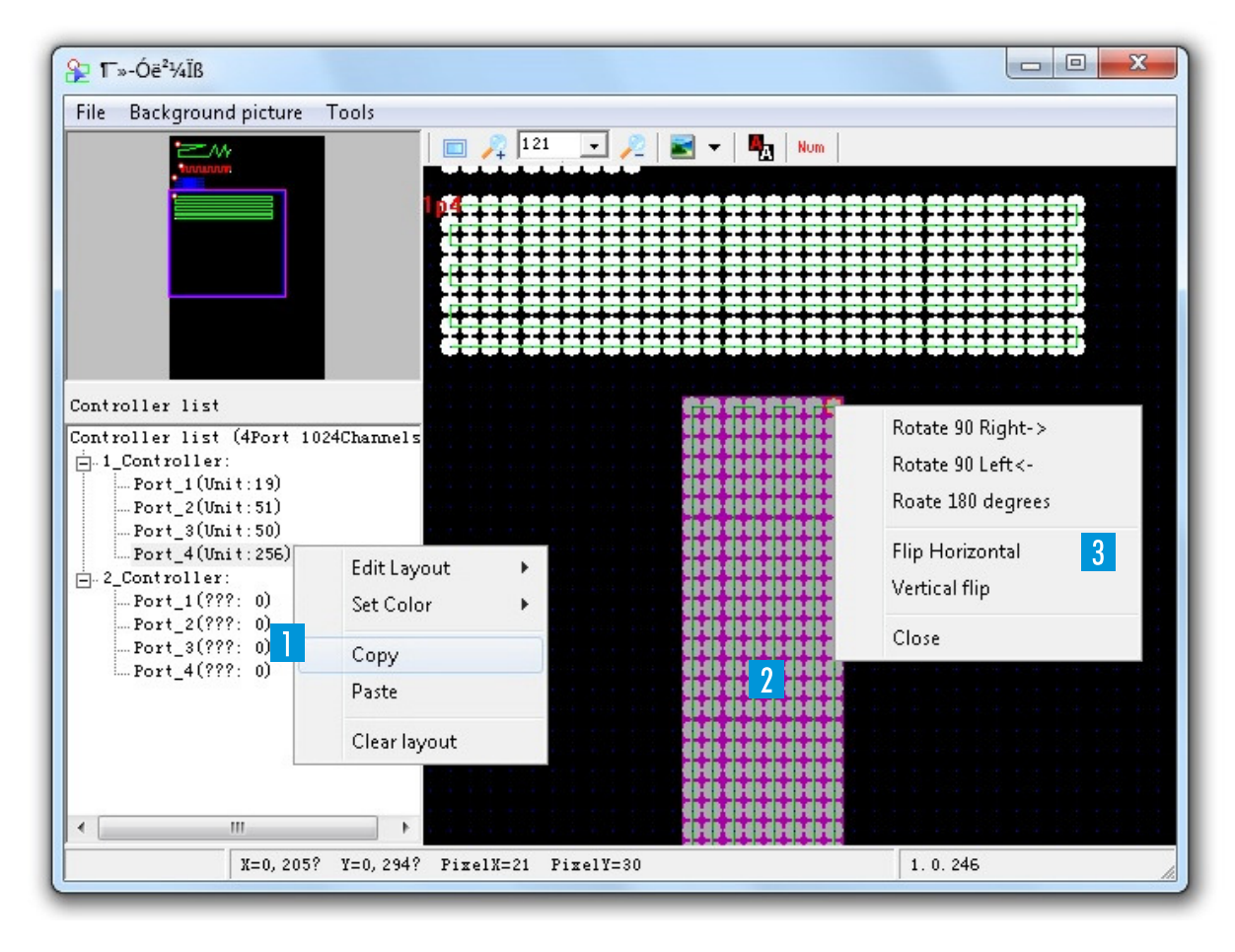

 **...........................................................................................................................................................................................................................................** 

Layout kopieren → rechter Mausklick auf<br>Lzugebörigen Signalausgang → Copy den zugehörigen Signalausgang → Copy. Das Layout erhält eine lila Markierung.

 Ziehen Sie das Layout auf seine neue Position.

3 Sie können das Layout drehen und spiegeln. Mit einem rechten Mausklick rufen das passende Menü auf.

### **LAYOUT-EDITOR** [Layout einfügen]

**Layout einfügen** 

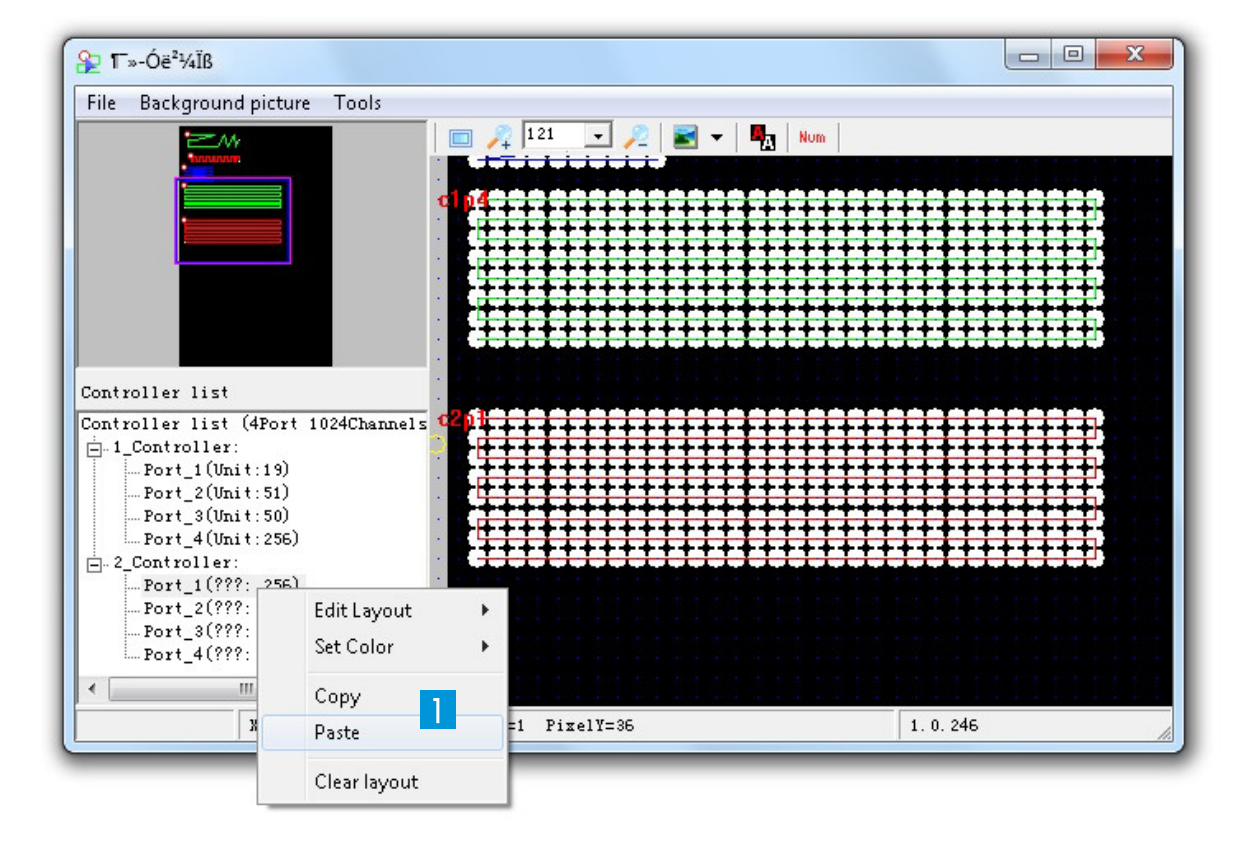

 Layout einfügen ➝ rechter Mausklick auf den gewünschten Signalausgang ➝ [**Paste**].

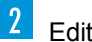

Editieren beenden ➝ Doppelklick.

### **LAYOUT-EDITOR** [Projekt speichern]

#### $\begin{array}{c|c|c|c|c|c} \hline \multicolumn{3}{c|}{-{\bf x}} & \multicolumn{3}{c|}{\bf x} \end{array}$  $\frac{Q_{2}}{R}T \rightarrow \dot{O}e^{2}\frac{1}{4}lB$ File Background picture Tools  $\sqrt{150}$  $\overline{ }$  $\mathbf{B}_{\mathbf{q}}$  Num  $\qquad \qquad \Box$  $\mathcal{P}$ New Open  $\mathbf{I}$  Save  $\mathbf{X}$ Save ⊙ Save as e Bibliotheken > Dokumente > Easy Player  $44$ Easy Player durchsuchen م  $\overline{\phantom{a}}$ Output  $\blacktriangleright$ Import  $\circledcirc$ Organisieren v Neuer Ordner 胆 • Setting...  $\overline{a}$ **Bibliothek "Dokumente"** Favoriten 1024Channels Anordnen nach: Ordner ▼  $\boxed{2}$  Quit Easy Player Desktop  $011.100011.100$ Downloads Änderungsdatum Typ  $Port_2(Unit:120)$ Name  $Port_3(Unit:120)$ 图 Zuletzt besucht  $Port(Unit:120)$ Sample Layout.YTpx 02.04.2012 15:03 YTPX-Datei **Bibliotheken** Bilder Dokumente  $\bigwedge$  Musik Videos  $-4$ m Dateiname: Sample Layout.YTpx  $III.$ Dateityp: Pixel Project Files (\*.YTpx)  $\overline{\phantom{a}}$ X=-0,031? Y=0,151? Pi Speichern Abbrechen Ordner ausblenden

 $\vert$   $>$ **Projekt speichern und Layout-Editor beenden** 

Rufen Sie den Menüpunkt [**Save**] auf, um das Projekt zu speichern. Die Datei erhält das Format .YTpx.

Rufen Sie den Menüpunkt [**Quit**] auf, um den Layout-Editor zu verlassen und zur Hardwarekonfiguration zurückzukehren.

### **KONFIGURATION** [Layout laden]

**Nach dem Schließen des Layout-Editors befinden Sie sich wieder im Hardware-Konfigurationsmenü.** 

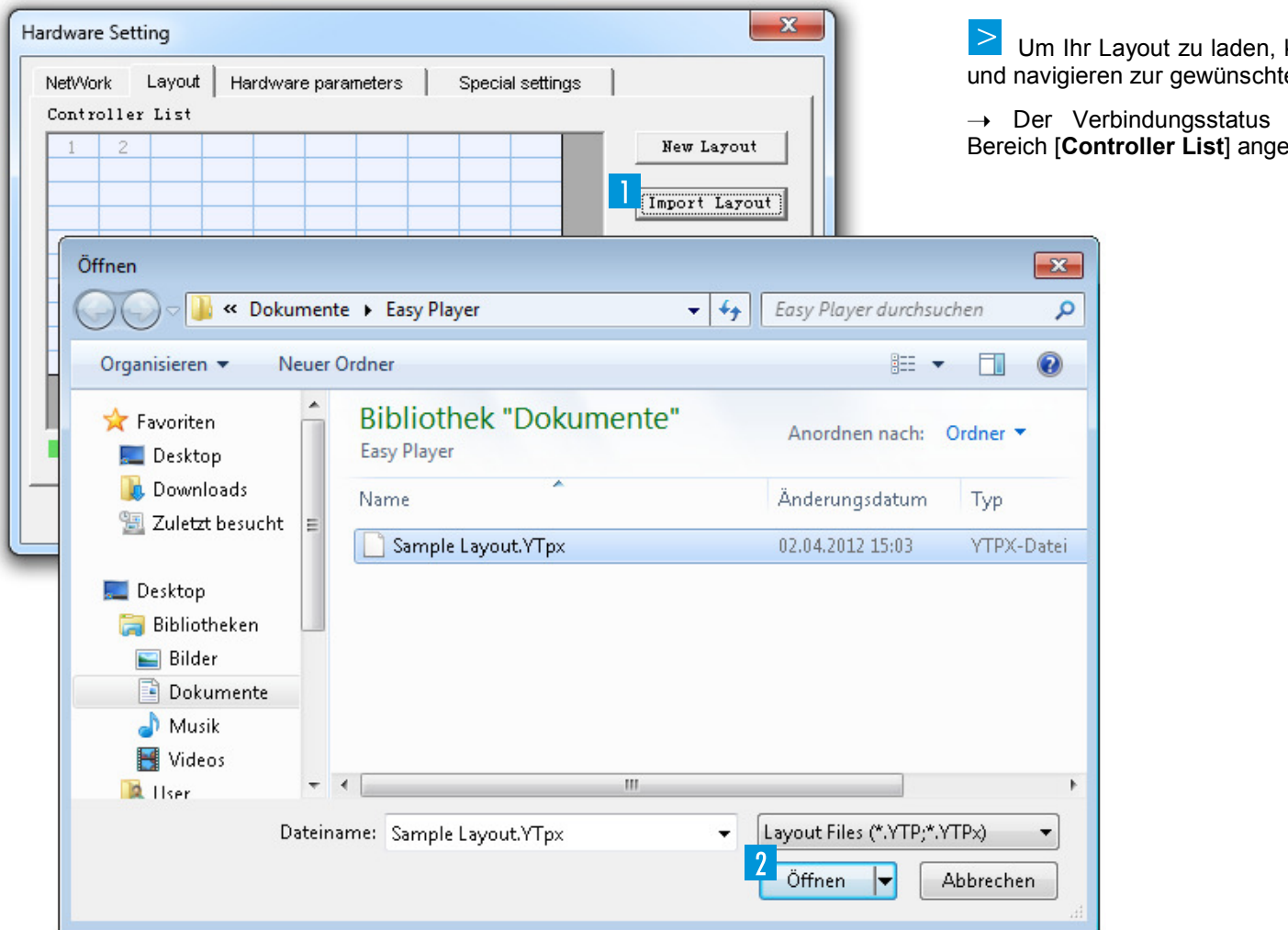

Um Ihr Layout zu laden, klicken Sie auf [**Import Layout**] ten Datei.

der Steuereinheiten wird im ezeigt.

Wechseln Sie in die Registerkarte [**Hardware parameters**].

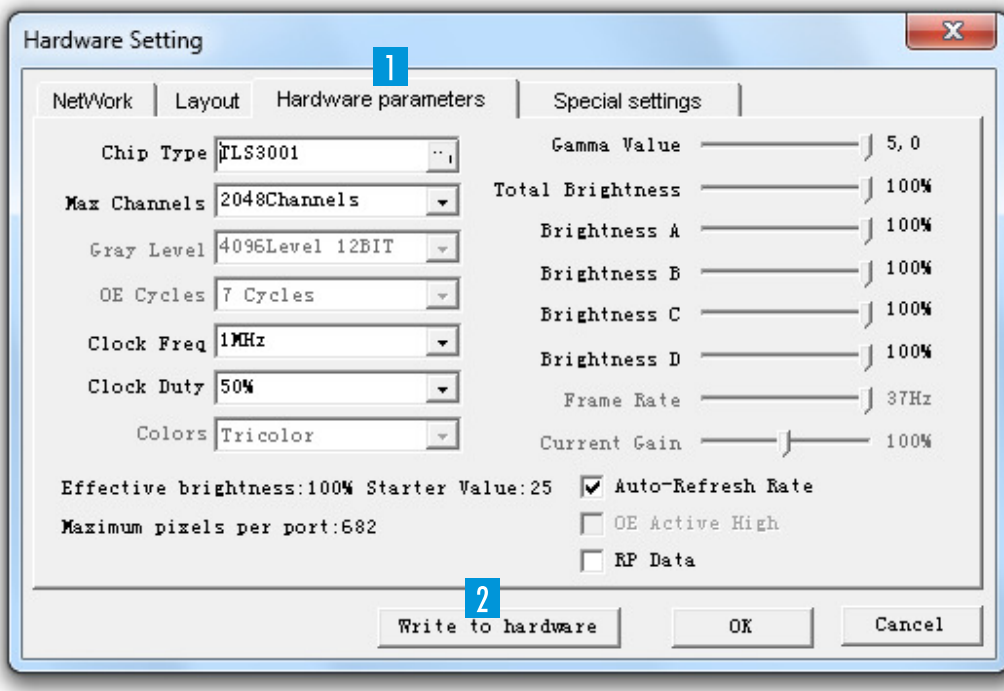

Übertragen Sie Ihre Einstellungen bei PC-Betrieb auf die angeschlossenen Steuereinheiten mit einem Klick auf [**Write to hardware**].

 $\,>$ **Dieser Schritt ist für den Standalone-Betrieb ohne Computer nicht notwendig. Ihre Einstellungen werden später zusammen mit der Lichtshow auf der CF-Speicherkarte gespeichert.**

**Die Konfiguration ist damit abgeschlossen und Sie**<br>können das Hardware-Konfigurationsmenü schließen.

### **Multimedia-Inhalte**

**Easy Player unterteilt eine Show in Episoden, die sich aus einzelnen Multimedia-Fenstern zusammensetzen. Die Größe und Position der Fenster ist innerhalb des Vorschaufensters frei wählbar. Jedem Fenster lassen sich beliebig Multimedia-Inhalte wie Videos, Grafiken, Texte, Tabellen, Audiodateien und Webseiten zuweisen. Je nach Inhalt können verschiedene Parameter wie Hintergrund, Position, Text, Abspieldauer und Effekte angepasst werden. Easy Player verfügt über eine Reihe von programmeigenen Editoren für das Erstellen von Inhalten.** 

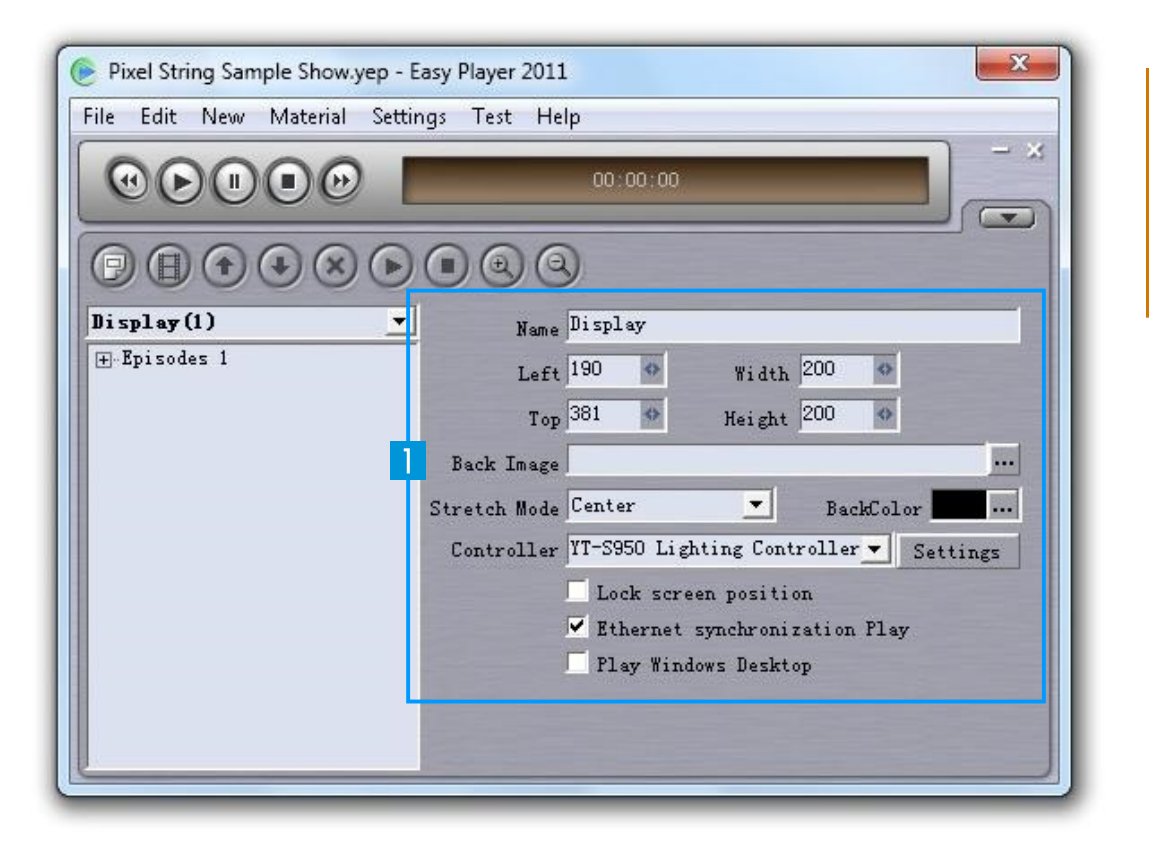

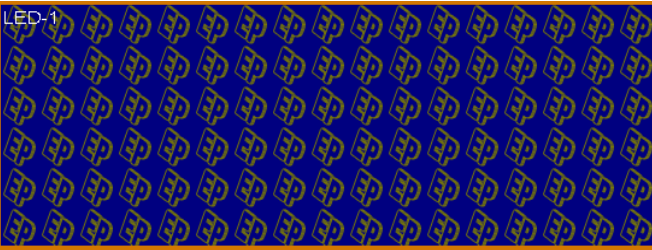

**Tragen Sie auf der rechten Seite die Startposition für**  das Vorschaufenster in den Feldern [**Left**] und [**Top**] ein. Geben Sie die Breite im Feld [**Width**] und die Höhe im Feld [**Height**] an.

→ Sie können diese Aktion auch mit der Maus → Sie können diese Aktion auch mit der Maus<br>ausführen, indem Sie unten rechts den Rahmen des Vorschaufensters größer und kleiner bzw. in die gewünschte Richtung ziehen.

→ Bei Bedarf können Sie einen Namen und ein<br>Hinterarundbild-festlegen Hintergrundbild festlegen.

➝ Wenn Sie ein Häkchen vor [**Lock screen position**] setzen, wird das Vorschaufenster gesperrt und kann nicht mehr mit der Maus verschoben werden.

### **ERSTE SCHRITTE ZUR LICHTSHOW** [Inhalte laden]

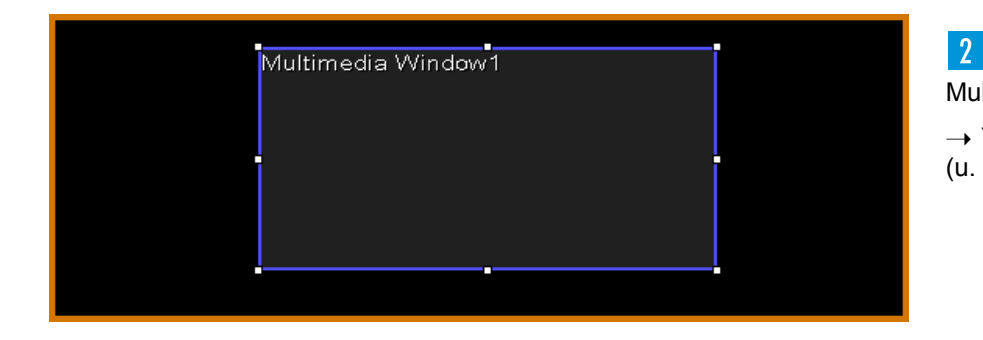

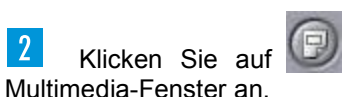

Klicken Sie auf und legen Sie für Episode 1 ein erstes

→ Tragen Sie auf der rechten Bildschirmseite Parameter des Fensters ein.<br>(ப. a. Namen, Startnosition, Größe und Wiedergabeontionen) (u. a. Namen, Startposition, Größe und Wiedergabeoptionen).

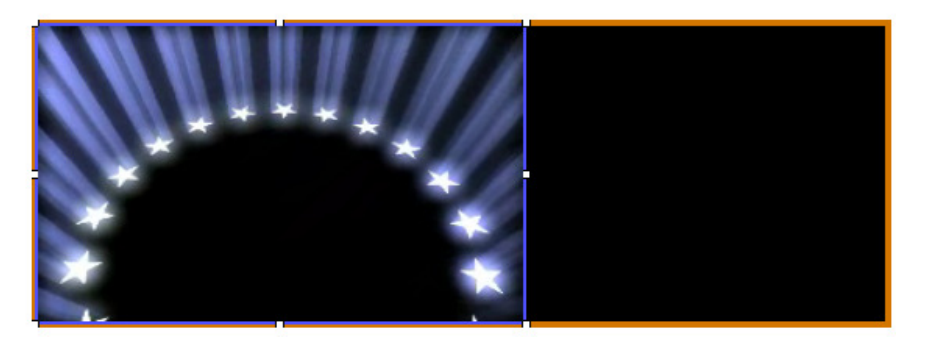

**Der Klicken Sie LEV** auf, um Inhalte zu laden. Einige Beispieldateien in Klicken Sie auf der Installations-DVD.

→ Um spezielle Videoformate einzubinden, muss der entsprechende → Um spezielle Videoformate einzubinden, muss der entsprechende<br>Codec auf Ihrem Computer vorhanden sein. Auf der Installations-DVD befindet sich die Anwendung Final Codecs, die die gängigsten Codecs enthält.

→ Um MS-Office-Dateien einzubinden, müssen die entsprechenden.<br>Anwendungen.auf.Ihrem.Computer.installiert.sein. Anwendungen auf Ihrem Computer installiert sein.

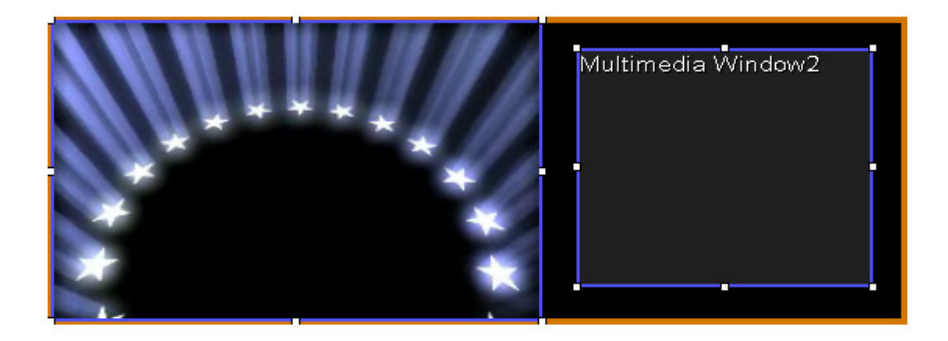

 Auf die gleiche Weise können Sie weitere Multimedia-Fenster und Episoden für Ihre Show erstellen. Sind mehrere Episoden vorhanden, werden sie nacheinander abgespielt.

 **...........................................................................................................................................................................................................................................** 

### **ERSTE SCHRITTE ZUR LICHTSHOW** [Show abspielen und speichern]

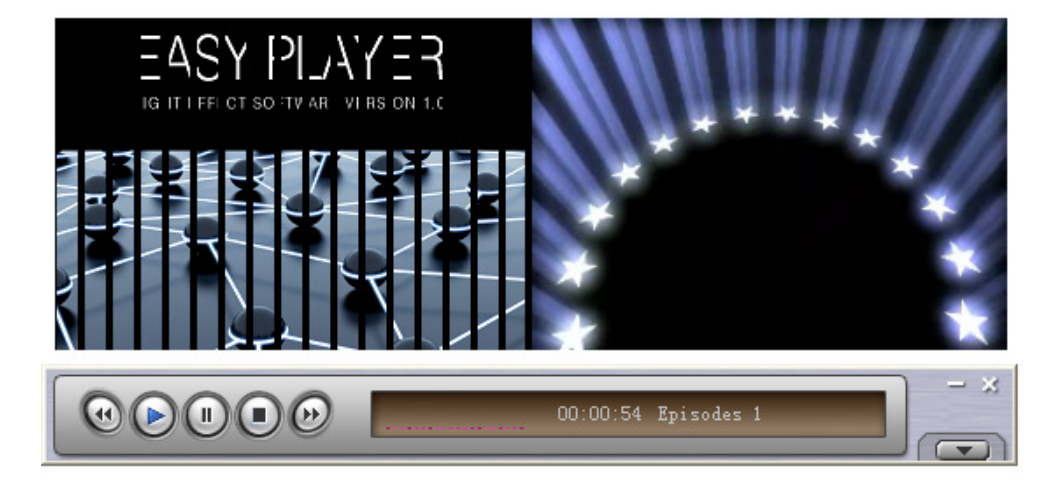

 Klicken Sie auf das Symbol [►] in der Werkzeugleiste der Playereinheit.

➝ Die Editierwerkzeuge werden geschlossen und Sie sehen eine verkleinerte Darstellung des Programms.

Mit [<| und [→) können Sie zwischen Episoden umschalten.

 Für Pause klicken Sie auf [II]. Zum Stoppen der Show klicken Sie auf [■].

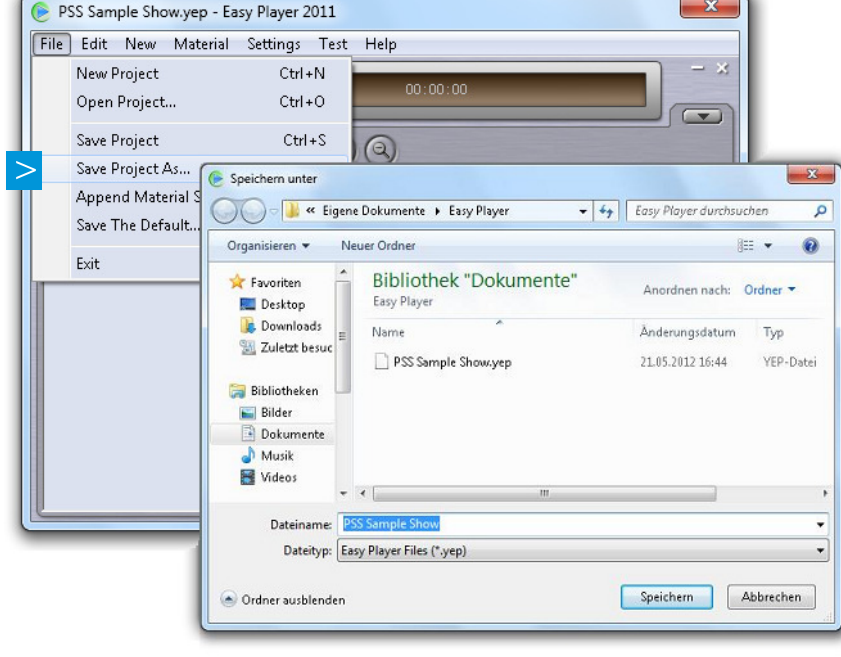

 Rufen Sie den Menüpunkt [**File**] ➝ [**Save Project As..**] auf, um Ihre Show im \*.yep-Format zu speichern.

→ Alternativ können Sie mit dem Befehl [**File**] → [**Append Material**<br>**Save...**] das Projekt mit allen eingebundenen Dateien speichern.

→ Mit dem Befehl [**File**] → [Open Project...] können Sie die Show später wieder laden.

→ Shows können bei Programmstart auch automatisch geladen und gestartet werden. Sie können das festlegen unter: [**Settings**] ➝ [**Software Settings**].

### **ERSTE SCHRITTE ZUR LICHTSHOW** [Show exportieren und mit Medienplayer abspielen]

 **...........................................................................................................................................................................................................................................** 

 **...........................................................................................................................................................................................................................................** 

Stecken Sie den Kartenleser mit der CF-Speicherkarte in einen USB-Anschluss Ihres Computers ein.

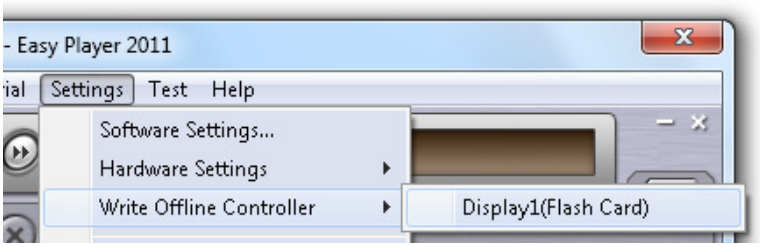

 Rufen Sie den Menüpunkt [**Settings**] ➝ [**Write Offline Controller**] auf. Ein Abfragefenster erscheint.

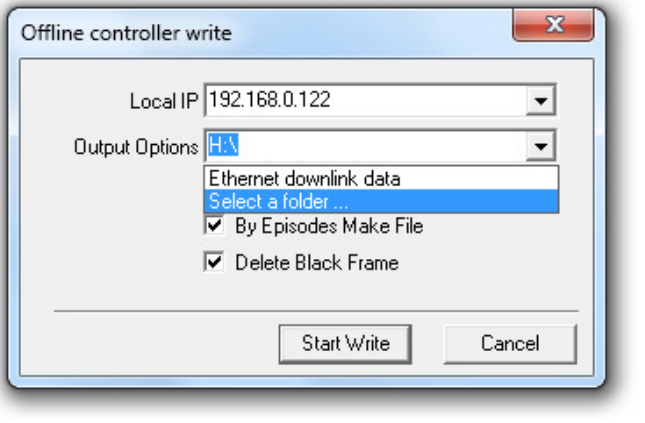

 Wählen Sie im oberen Feld die verwendete IP-Adresse und navigieren Sie darunter zum Laufwerk der CF-Speicherkarte. Klicken Sie auf [**Start Write**], um den Speichervorgang zu starten. Das Projekt wird im .bin-Format gespeichert.

➝ Für die Wiedergabe auf dem Medienplayer kann immer nur eine Datei auf der CF-Karte gespeichert werden. Die Datei kann nicht umbenannt werden.

 Führen Sie für den Kartenleser die Funktion [**Hardware sicher entfernen**] aus. Ein Entfernen der Speicherkarte ohne vorheriges Abmelden kann zu Schäden oder Datenverlust führen.

 **...........................................................................................................................................................................................................................................** 

 **...........................................................................................................................................................................................................................................** 

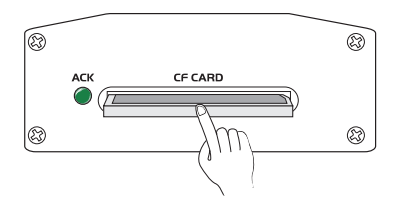

 $\vert 5 \vert$  Stecken Sie die CF-Karte in den Medienplayer ein. Nach dem Einlesevorgang wird die Datei auf der Speicherkarte angewählt und die Wiedergabe automatisch gestartet.

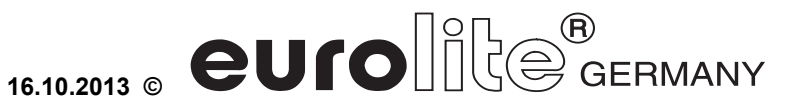